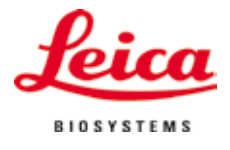

Installationsanleitung

# Leica IPC und IPS

## Druckertreiber Software

Für die Betriebssysteme Windows 7 (32/64bit) und Windows XP (32 bit)

Installationsanleitung V1.0 RevA, Deutsch 04/2013 **Bestell-Nr.:** 14 0602 82100

### **Inhaltsverzeichnis**

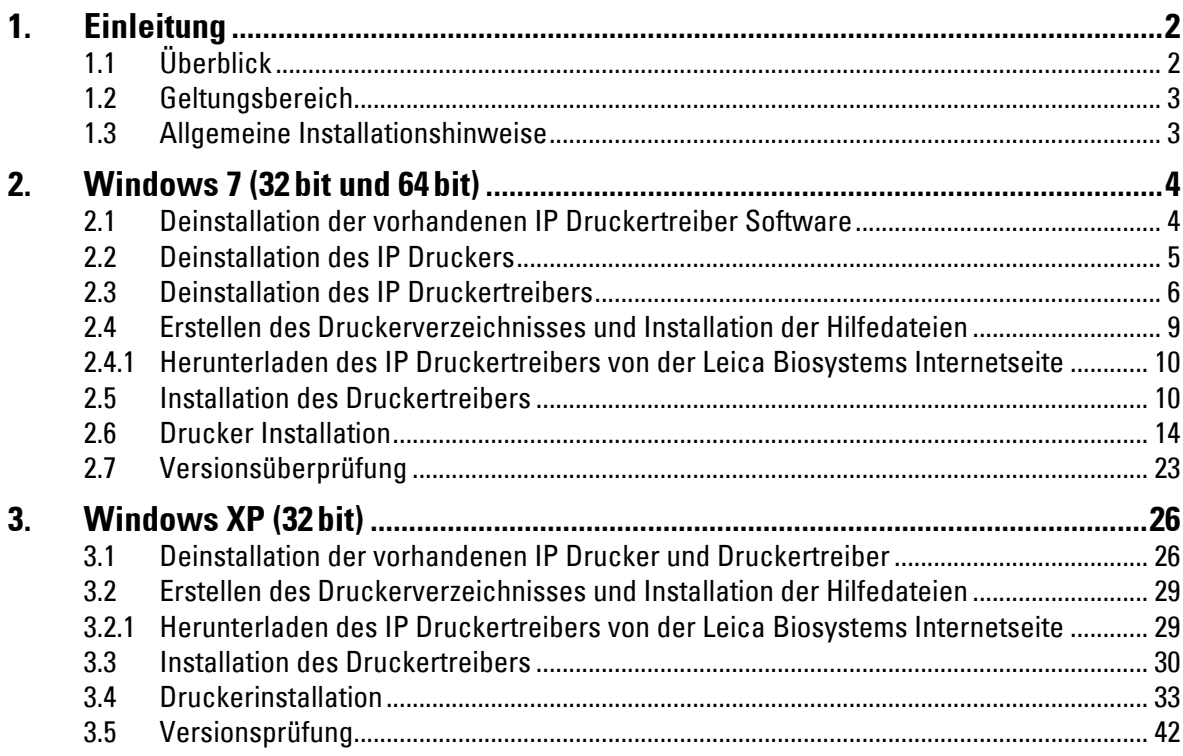

### <span id="page-3-0"></span>**1. Einleitung**

### **1.1 Überblick**

Auf der Leica Biosystems Internetseite stehen für die Betriebsysteme Windows XP (32 bit), Windows 7 (32 bit) und Windows 7 (64 bit) separate, aktuelle Treiber für die Leica Drucker IPC und IPS zum Download erhältlich.

Diese Treiber sind ebenfalls auf der CD-Rom verfügbar, welche der gedruckten Gebrauchsanweisung beiliegt.

Zur Installation auf einem Computer mit Windows XP (32 bit) bzw. Windows 7 (32 bit) Betriebsystem wird der Druckertreiber Version 2.5 benötigt, während für das Betriebssystem Windows 7 (64 bit) die Version 2.6 des Druckertreibers installiert werden muss.

Die Installation erfolgt in vier Schritten:

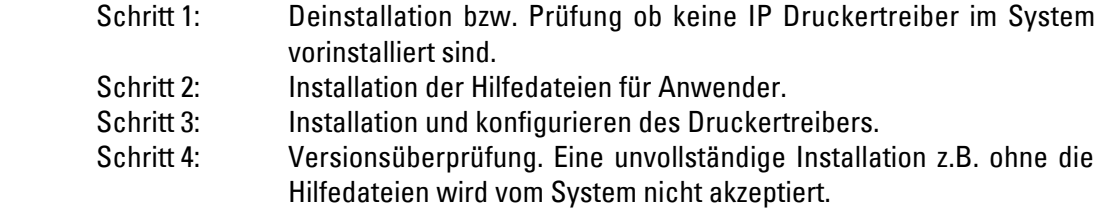

Der Unterschied gegenüber den vorherigen Treibern sind die neuen Hilfedateien, welche für den Anwender bei einer Fehlermeldung entsprechende Hinweise auf dem Bildschirm anzeigen. Die Handhabung dieser Dateien ist durch eine integrierte Hilfefunktion dokumentiert.

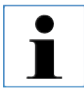

**Die vorherigen Treiber für Windows XP Version 2.0, Windows Vista Version 2.34 und Windows 7 32 bit Version 2.40 bleiben auf dem derzeitigen Stand und werden nicht weiter aktualisiert.**

#### <span id="page-4-0"></span>**1.2 Geltungsbereich**

Zur Verwendung der IPC / IPS Drucker mit den Betriebssystemen Windows XP / Windows 7 in der 32 bit oder Windows 7 in der 64 bit Version, inklusive der neuen Hilfefunktion.

#### **1.3 Allgemeine Installationshinweise**

#### **Voraussetzungen:**

- • Falls notwendig, muss dem Benutzer vom lokalen IT-Administrator die für die Installation des Druckertreibers benötigten Benutzerrechte eingeräumt werden.
- • Für jeden zu installierenden Drucker muss ein funktionierender COM Port unter dem Gerätemanager zur Verfügung stehen, bevor die Installation durchgeführt wird.

#### **Generell:**

• Die vorliegende Installationsanleitung ist anhand der Betriebssysteme Windows 7 (32/64 bit) und Windows XP (32bit) dokumentiert.

#### <span id="page-5-0"></span>**2.1 Deinstallation der vorhandenen IP Druckertreiber Software**

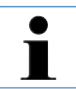

**Sicherstellen, dass kein Druckauftrag gestartet ist und keine Meldung vom Drucker an den PC gesendet wird.**

**Die Beschreibung in Kapitel 2.1 gilt nur für die neuen Druckertreiber Versionen 2.6 für Windows 7 (32bit und 64 bit).**

Unter "Start/Systemsteuerung/Alle Systemsteuerungselemente/Programme und Funktionen" (**1**), den **"IPC"** oder **"IPS"** Treiber markieren (**2**) und **"Deinstallieren"** (**3**) klicken.

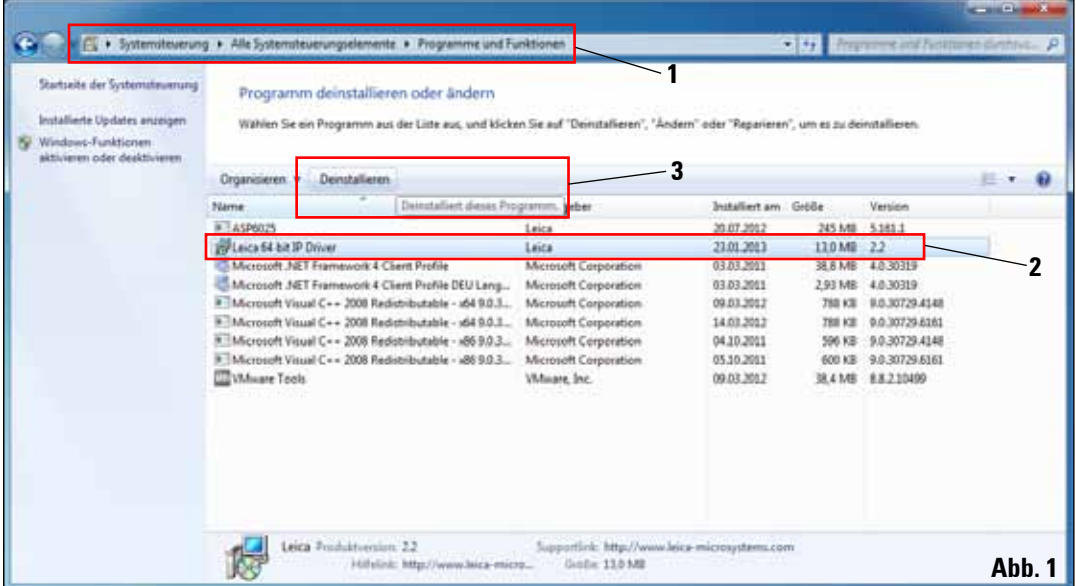

Bestätigen Sie die System Meldung mit "Ja".

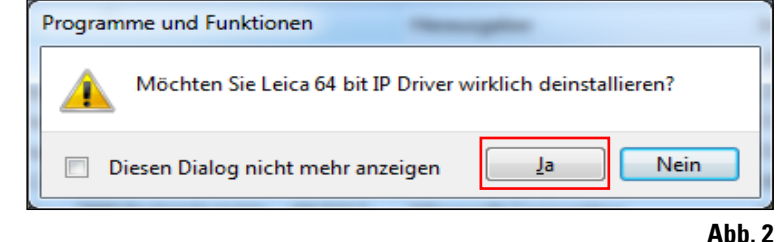

#### <span id="page-6-0"></span>**2.1 Deinstallation der vorhandenen IP Druckertreiber Software** (Fortsetzung)

Bestätigen Sie die System Sicherheitsmeldung mit **"Ja"** um die Deinstallation fortzuführen und abzuschließen.

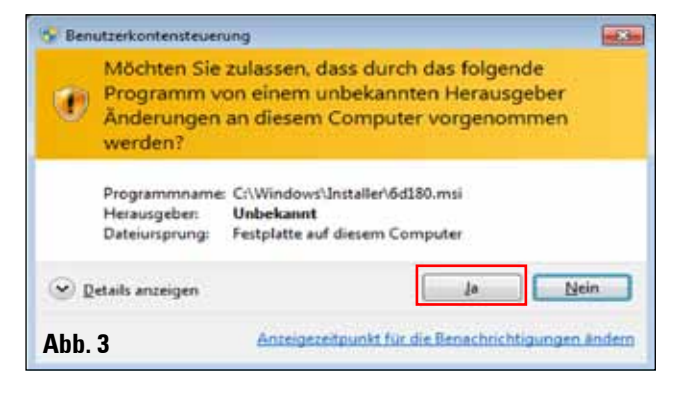

#### **2.2 Deinstallation des IP Druckers**

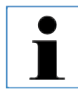

**Die folgende Beschreibung gilt für alle IP Druckertreiber Versionen.**

Öffnen Sie **"Start/Geräte und Drucker"** und markieren Sie den zu löschenden Drucker (z. B. **"IPC"**) mit einem Rechtsklick. Klicken Sie mit der linken Maustaste auf **"Gerät entfernen"** im Ausklappmenü.

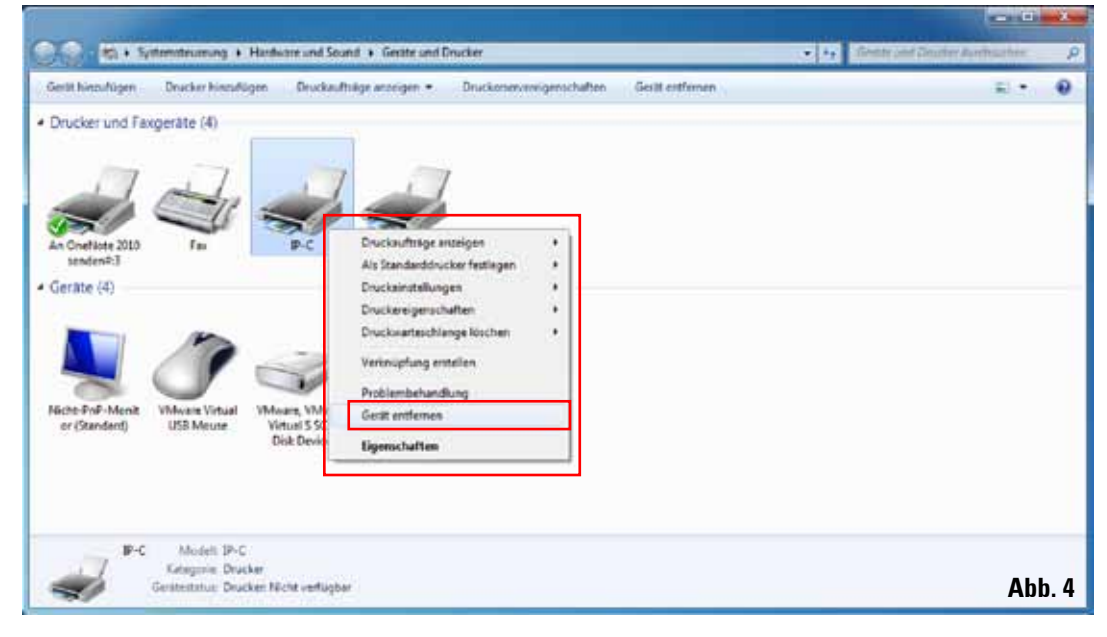

### <span id="page-7-0"></span>**2. Windows 7 (32bit und 64bit)**

#### **2.2 Deinstallation des IP Druckers** (Fortsetzung)

Bestätigen Sie die System Meldung mit ..Ja".

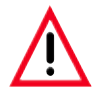

**Schließen Sie alle geöffneten Fenster und starten Sie den PC neu.**

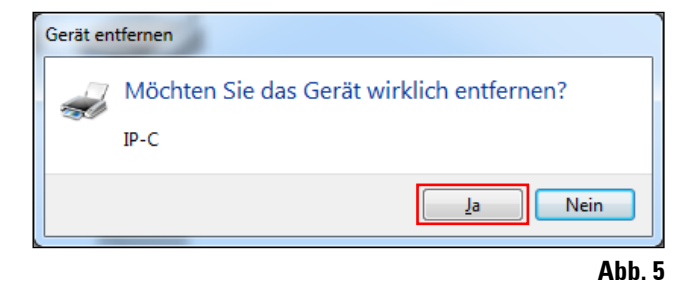

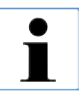

**Speichern Sie vor dem Neustart Ihre aktuelle Arbeit, um einen Datenverlust zu vermeiden.**

#### **2.3 Deinstallation des IP Druckertreibers**

Nachdem das Drucker-Icon gelöscht wurde und nach erfolgtem Neustart des Computers, einen beliebigen Drucker z.B. **"Microsoft XPS"** (**1**) mit der rechten Maustaste markieren. In der Systemmenüleiste erscheint das Menü "Druckerservereigenschaften" (2). Durch anklicken diesen Menüpunkt öffnen.

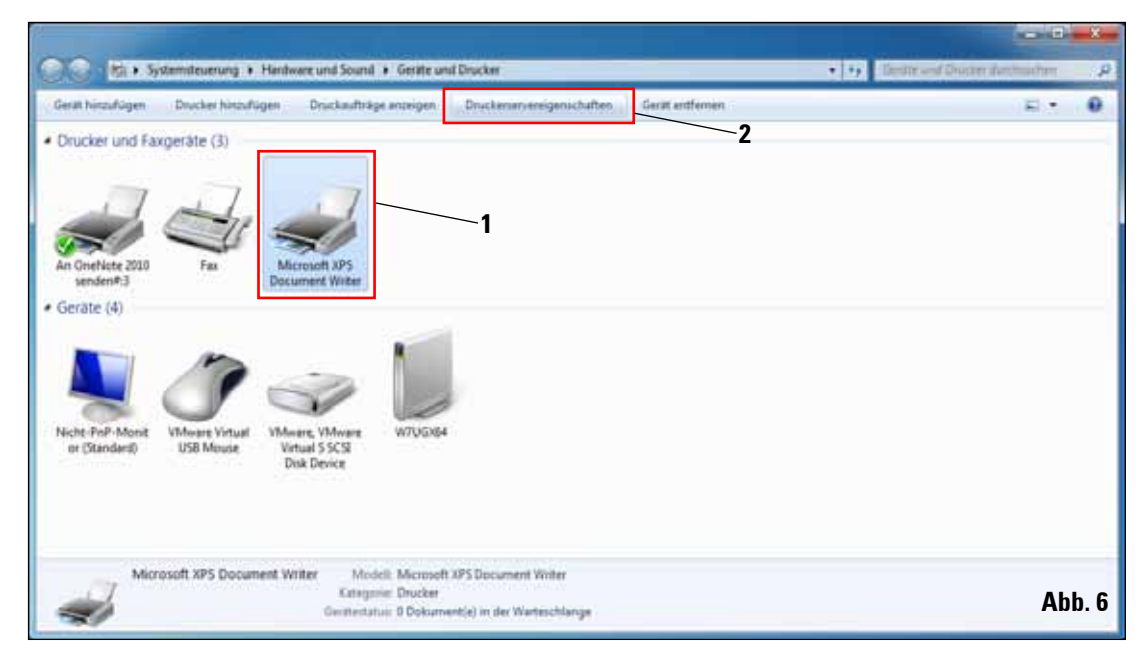

### **2.3 Deinstallation des IP Druckertreibers** (Fortsetzung)

Im Menü "Druckerservereigenschaften" den Reiter "Treiber" (1) auswählen und den Druckertreiber z.B. IP-C (**2**) markieren. Mit Klick auf **"Entfernen..."** (**3**) den Treiber löschen.

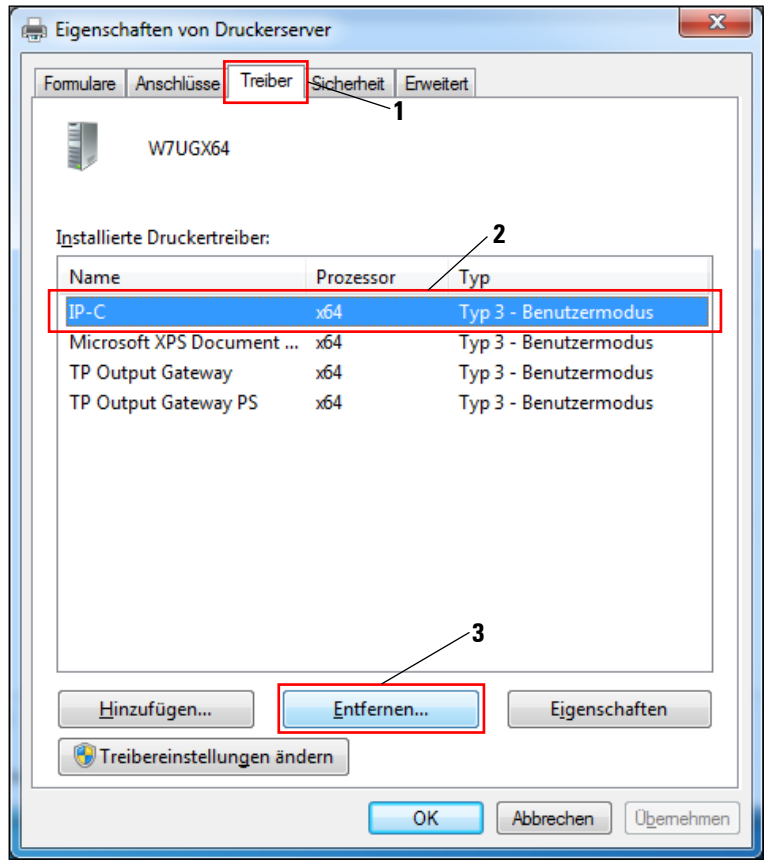

**Abb. 7**

### **2. Windows 7 (32bit und 64bit)**

#### **2.3 Deinstallation des IP Druckertreibers** (Fortsetzung)

Für eine Aktualisierung auf eine neue Treiber Version muss die Auswahl **"Treiber und Treiberpaket entfernen"** (**2**) ausgewählt werden und mit **"OK"** (**3**) bestätigt werden.

Falls nur ein IP Drucker von mehreren installierten IP Druckern entfernt werden soll, ist die Auswahl von "**Nur Treiber entfernen"** (**1**) ausreichend.

Bestätigen Sie die System Meldung (Abb. 9) mit ..**Ja**".

Klicken Sie im folgenden Fenster (Abb. 10) auf "**Entfernen"**. Schließen Sie dieses Fenster nach dem erfolgreichen Löschen mit einem Klick auf **"OK"** (Abb. 11).

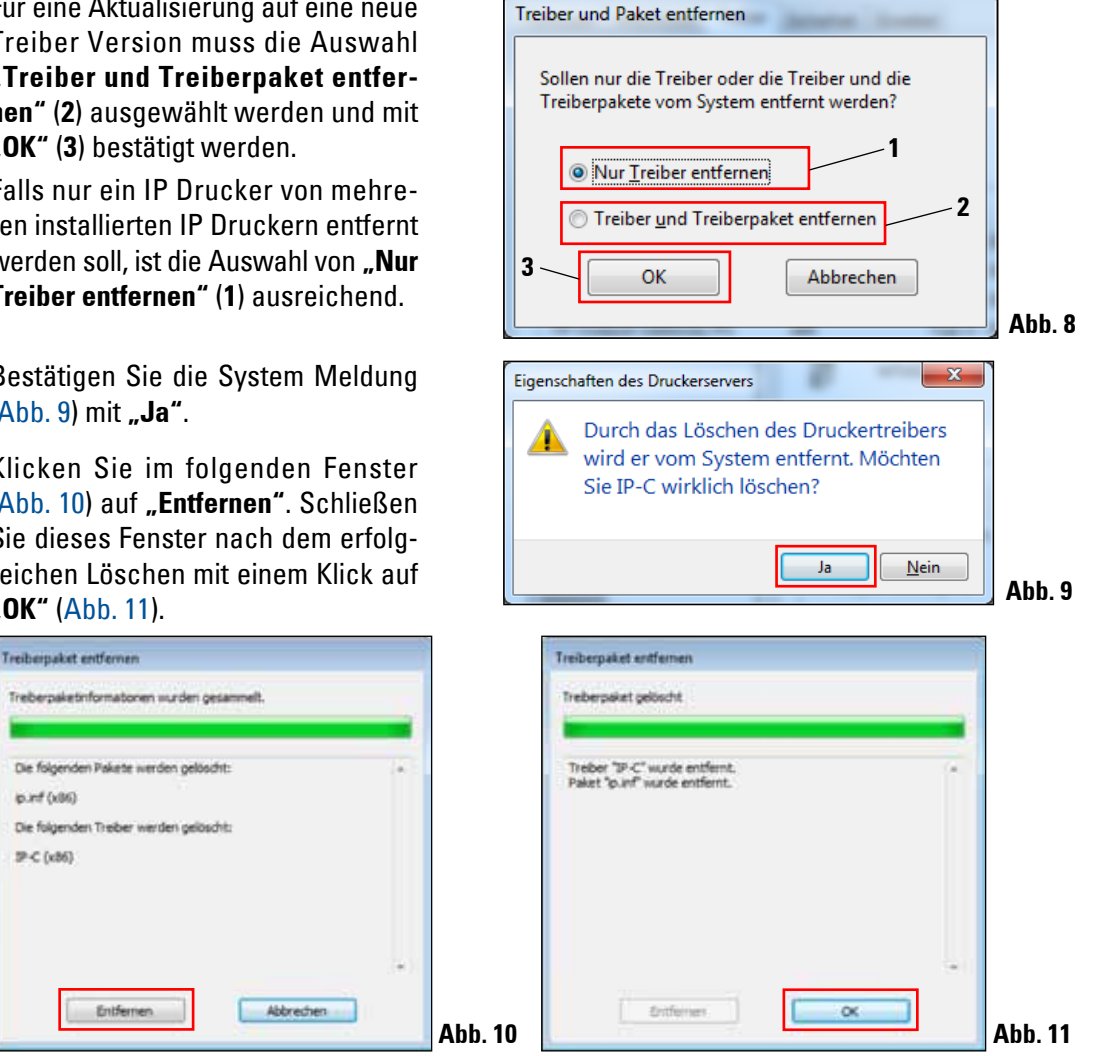

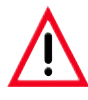

 $unit (odd)$ 

JP-C (x86)

**Schließen Sie alle geöffneten Fenster und starten Sie den PC neu.** 

**Speichern Sie vor dem Neustart Ihre aktuelle Arbeit, um einen Datenverlust zu vermeiden.**

#### <span id="page-10-0"></span>**2.3 Deinstallation des IP Druckertreibers** (Fortsetzung)

Schließen Sie das "Druckserverei**genschaften"** Fenster um die Deinstallation abzuschließen.

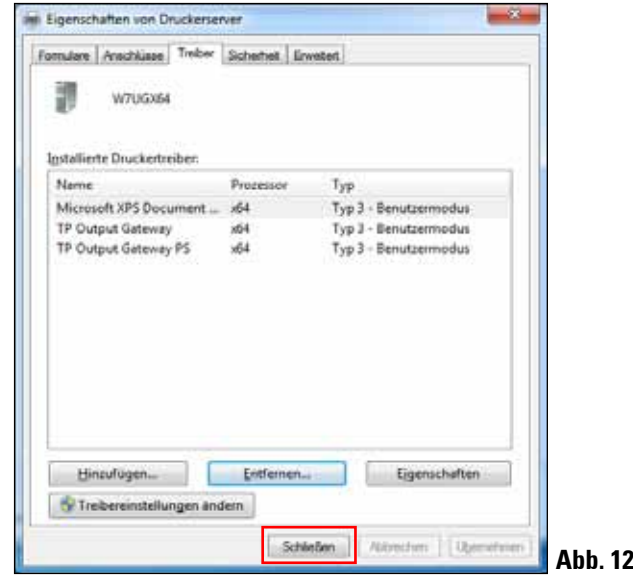

#### **2.4 Erstellen des Druckerverzeichnisses und Installation der Hilfedateien**

Im zweiten Installationsabschnitt werden der Druckertreiber und die Hilfedateien in das Verzeichnis "C:\CSPrinter" abgespeichert.

Laden Sie die aktuellste Treiberdatei "Leica 64 bit IP Driver" für das Betriebssystem Windows 7 64 bit oder **"Leica 32 bit IP Driver"** für das Betriebssystem Windows 7 32 bit von der Leica Biosystems Internetseite herunter oder verwenden Sie die entsprechende Datei von der CD, welche der gedruckten Gebrauchsanweisung beigelegt ist.

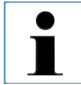

**Es wird empfohlen, immer auf der Leica Biosystems Internetseite zu prüfen, ab eine aktuellere IP Drucker Treibersoftware verfügbar ist (siehe Kap. 2.4.1).**

### <span id="page-11-0"></span>**2. Windows 7 (32bit und 64bit)**

#### **2.4.1 Herunterladen des IP Druckertreibers von der Leica Biosystems Internetseite**

- • Öffnen Sie die Seite www.LeicaBiosystems.com in Ihrem Browser und wählen Sie die Kategorie "Produkte" aus,
- • wählen Sie **"Probenidentifizierung"**,
- wählen Sie entweder "IPC" oder "IPS",
- • klicken Sie auf **"Downloads"** und scrollen Sie nach unten zum Punkt **"Software Release Notes"**,
- wählen Sie aus den angebotenen Treibern den für Ihr Betriebssystem notwendigen aus,
- rechts klicken Sie auf die entsprechende Datei und wählen Sie "Speichern unter..",
- laden Sie die Datei herunter und speichern Sie diese in einem passenden Ordner auf der Festplatte des Computers.

#### **2.5 Installation des Druckertreibers**

Starten Sie die Installation Druckertreibers mit einem Doppel-Klick auf die abgespeicherte Treibersoftware oder auf die entsprechende Datei auf der CD (**1**).

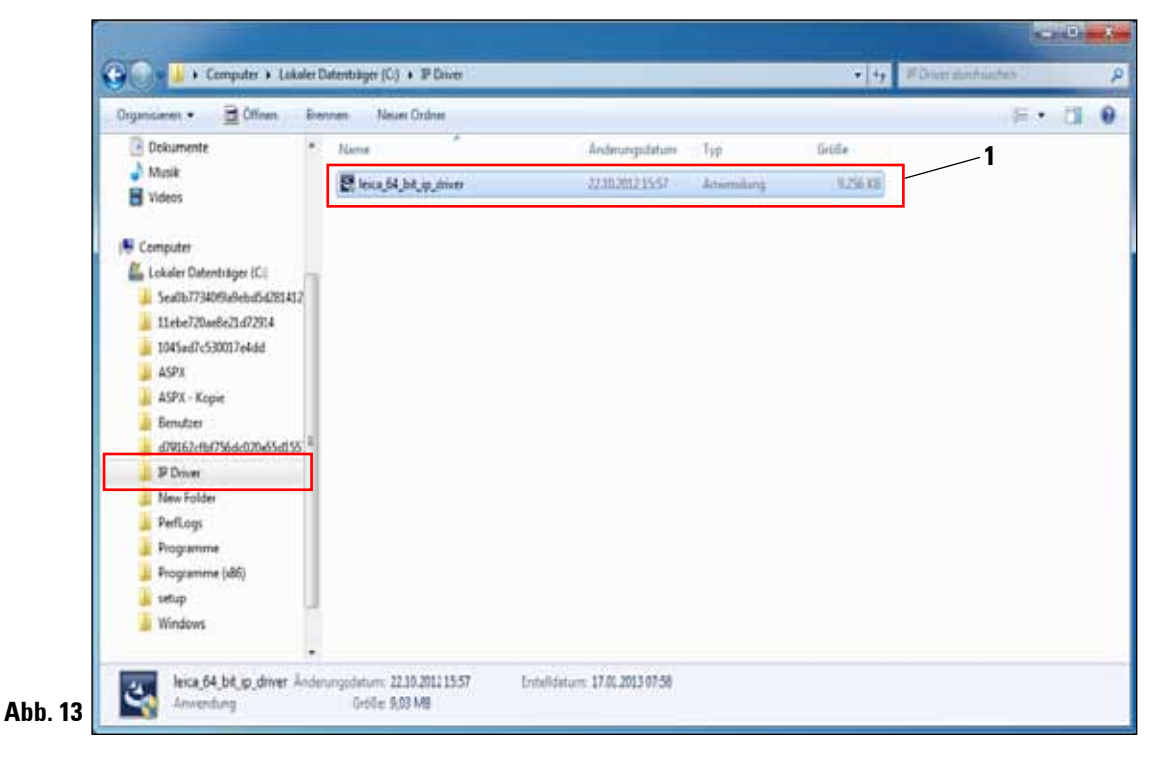

#### **2.5 Installation des Druckertreibers** (Fortsetzung)

Bestätigen Sie die Sicherheitsmeldung mit **"Ja"** (Abb. 14, 64 bit) oder **"Ausführen"** (Abb. 15, 32 bit) um die Installation auszuführen.

#### Meldung Windows 7 64 bit Meldung Windows 7 32 bit

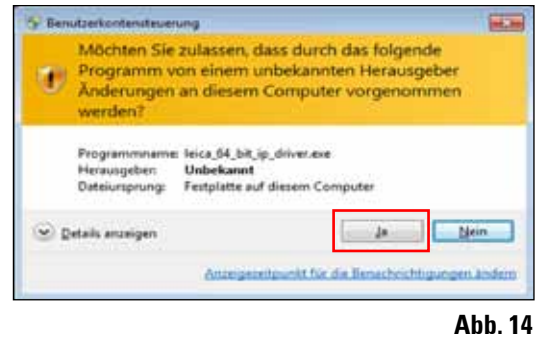

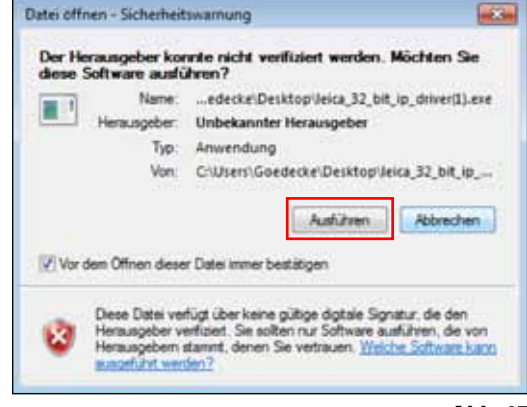

**Abb. 15**

Bestätigen Sie die Installation mit dem "InstallShield Wizard" mit einem Klick auf "Next".

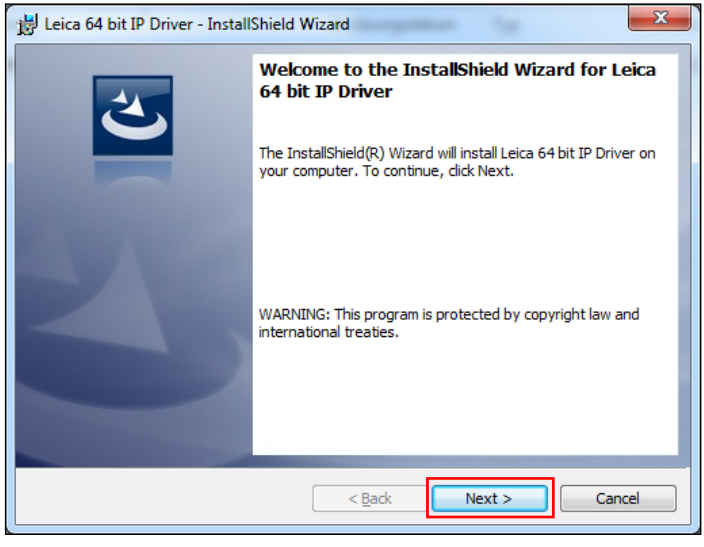

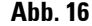

### **2. Windows 7 (32bit und 64bit)**

#### **2.5 Installation des Druckertreibers** (Fortsetzung)

Die Installation auf Laufwerk **"C:\"** mit einem Klick auf die Schaltfäche "Next" bestätigen.

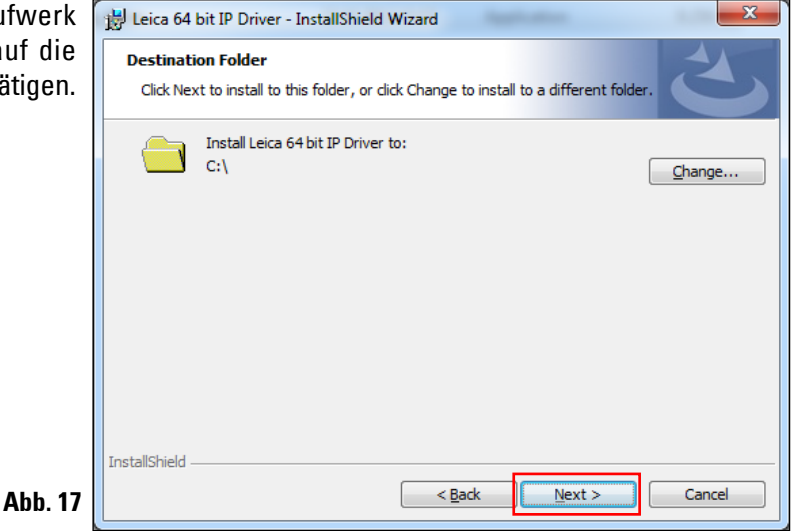

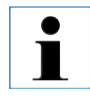

#### **Es wird empfohlen, den Installationspfad nicht zu ändern!**

Drücken Sie auf "Install" um Installation zu starten.

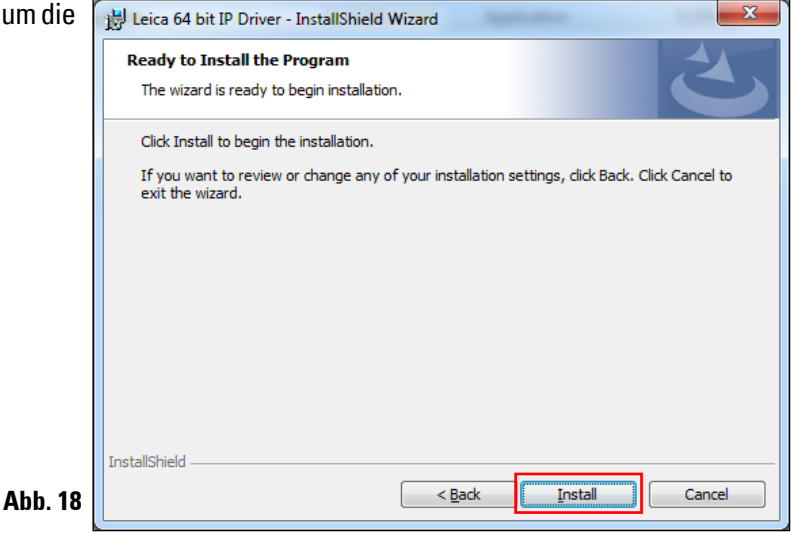

#### **2.5 Installation des Druckertreibers** (Fortsetzung)

Die Installation wurde erfolgreich ausgeführt.

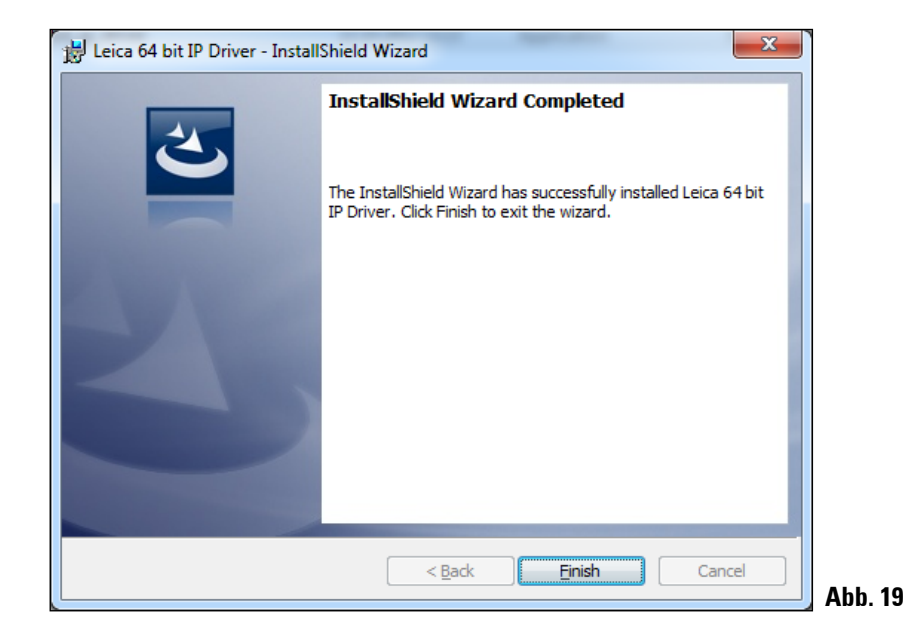

Nach erfolgreicher Installation des Treibers, beginnt die Installation des Druckers automatisch. Fahren Sie mit der Installation wie im folgenden Kapitel 2.6 beschrieben fort.

Die in Abb. 19 gezeigte Meldung "InstallShield Wizard Completed" wird unter Umständen durch Abb. 20 überdeckt.

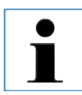

Die Meldung "InstallShield Wizard Completed" (Abb. 19) noch nicht schließen. Das Druckerverzeichnis wurde erfolgreich unter "C:\CSPrinter" angelegt.

#### <span id="page-15-0"></span>**2.6 Drucker Installation**

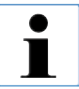

**Der Installationsschritt 3 (siehe Kap. 1.1) kann nicht ohne vorherige Installation des Druckerverzeichnisses ausgeführt werden.**

Der Installationsschritt 3 startet automatisch nachdem das Druckerverzeichnis im Installationsschritt 2 **(**siehe Kap. 1.1**)** angelegt wurde.

Das Menü "Drucker hinzufügen" erscheint. Klicken Sie auf "Einen lokalen Drucker hinzufügen".

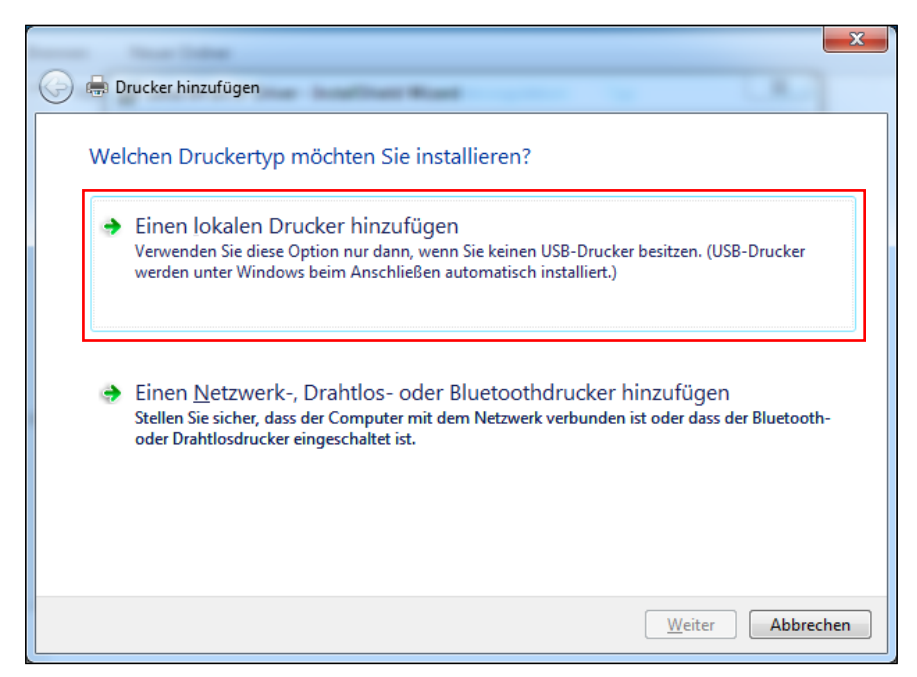

**Abb. 20**

#### **2.6 Drucker Installation** (Fortsetzung)

Wählen Sie "Vorhandenen Anschluss verwenden" (z. B. COM3) und bestätigen Sie Ihre Auswahl mit einem Klick auf "Weiter".

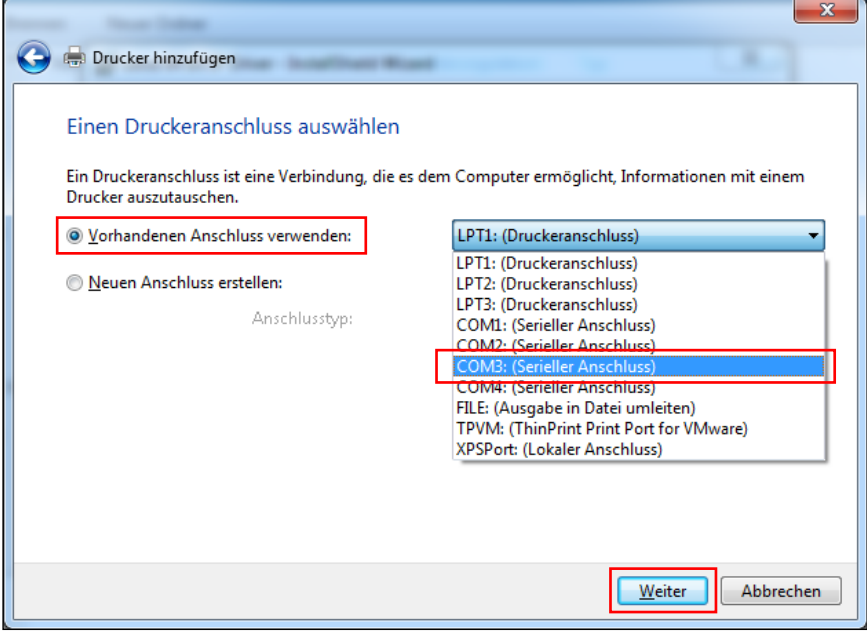

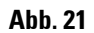

**Die IP-S/ IP-C Drucker müssen auf einem freien COM Port installiert werden. Einen geeigneten COM Port kann unter Systemsteuerung/Gerätemanager unter Ports (COM & LPT1) gefunden werden. Bei fehlender RS232 Schnittstelle muss ein geprüfter Win7 USB-RS232 Schnittstellenadapter (Seriell auf USB) installiert werden. Dieser Adapter ist nicht im Lieferumfang des Druckers enthalten und muss in einem Fachgeschäft gekauft werden.** 

i

### **2. Windows 7 (32bit und 64bit)**

#### **2.6 Drucker Installation** (Fortsetzung)

Wählen Sie den zu installierenden Druckertreiber wie folgt aus:

Drücken Sie "Datenträger..." im Fenster "Drucker hinzufügen".

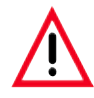

Wählen Sie NIEMALS einen IP-Druckertreiber über die Auswahlfelder "Hersteller/Dru**cker" aus, da hier auch veraltete Versionen angezeigt werden können und zur Auswahl stehen (z.B. Version 2.6.0.2 vom 2011-12-12 – diese ist nicht mehr gültig!).**

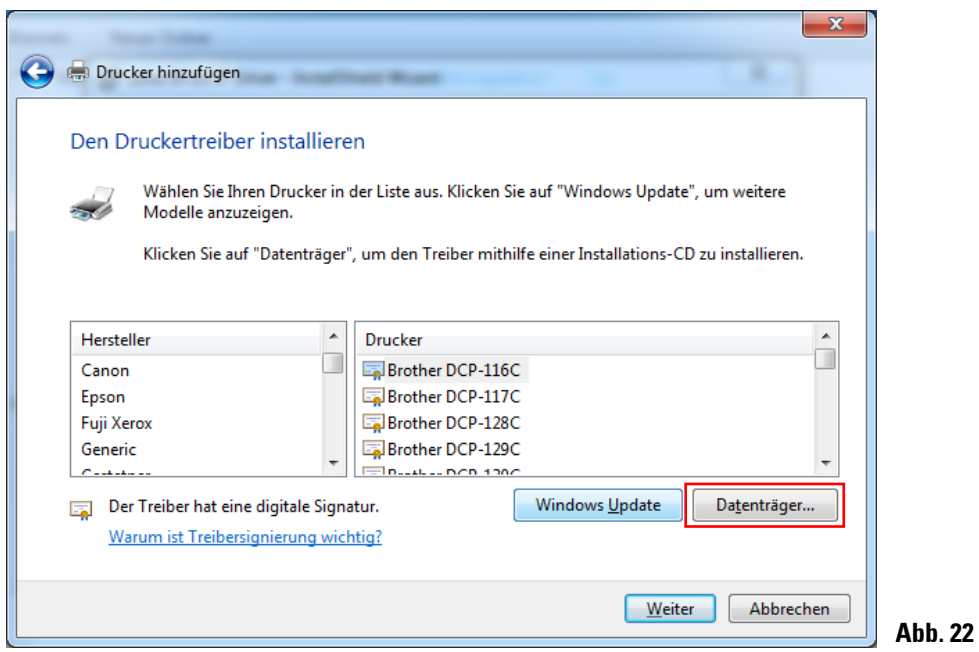

Im folgenden Fenster ("Installa**tion von Datenträger"**) klicken Sie auf "Durchsuchen...".

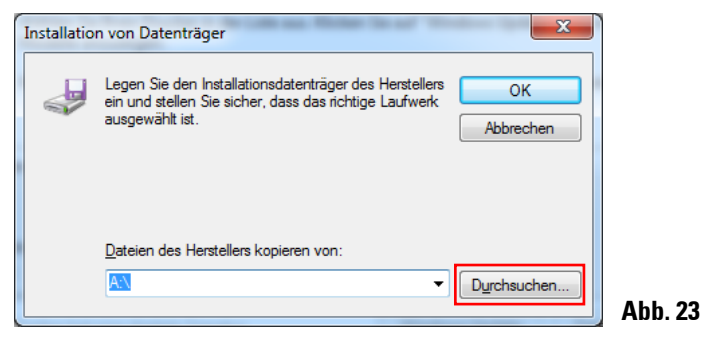

### **2.6 Drucker Installation** (Fortsetzung)

Navigieren Sie im Explorer zum Ordner "C:\CSPrinter\2V6\Leica\IP.2v6.e" um den 64 bit Treiber zu installieren oder zum Ordner "C:\CSPrinter\2V6\Leica\IP.2v5.e" für den 32 bit Treiber.

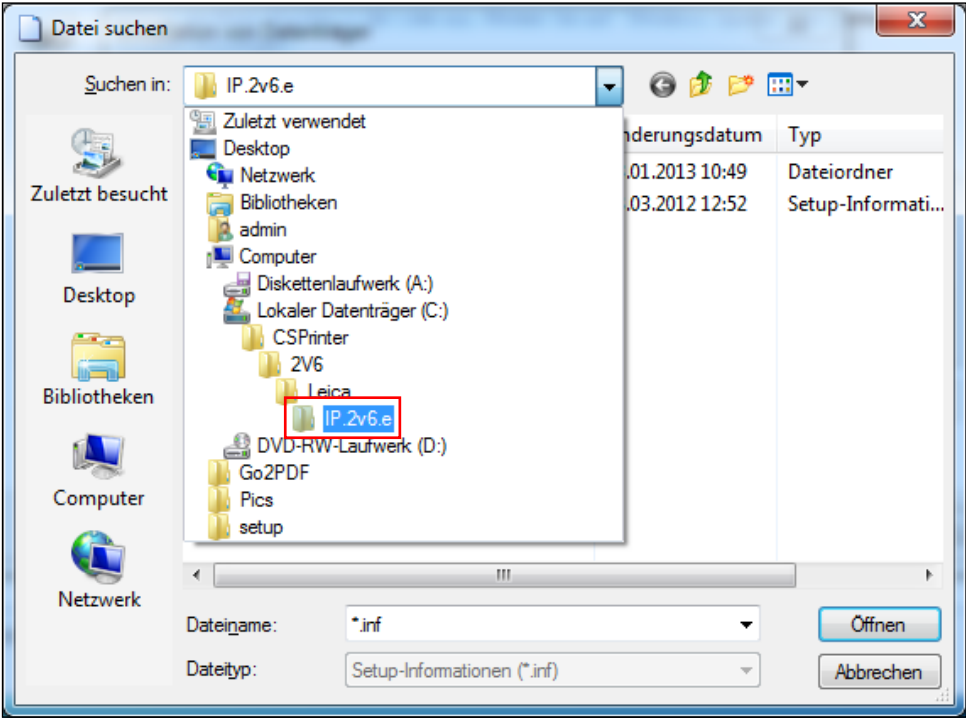

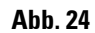

### **2. Windows 7 (32bit und 64bit)**

#### **2.6 Drucker Installation** (Fortsetzung)

Markieren Sie die Treiberdatei "ip.inf" (1) und bestätigen Sie die Auswahl mit einem Klick auf **"Öffnen"** (**2**).

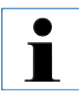

Unter Windows XP oder Windows 7 sind die Dateierweiterungen, wie z. B. ".inf", meist **ausgeblendet.**

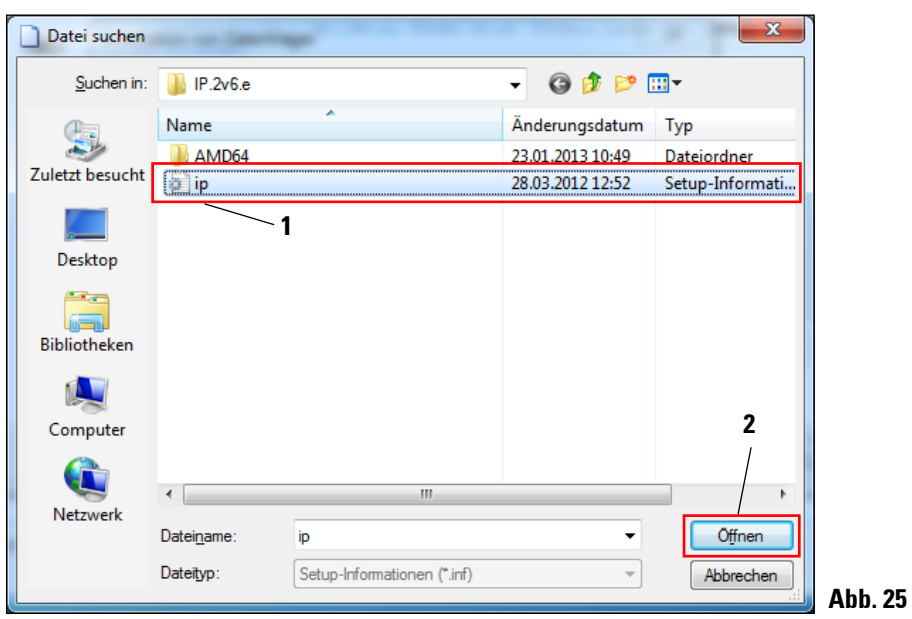

Klicken Sie auf "OK".

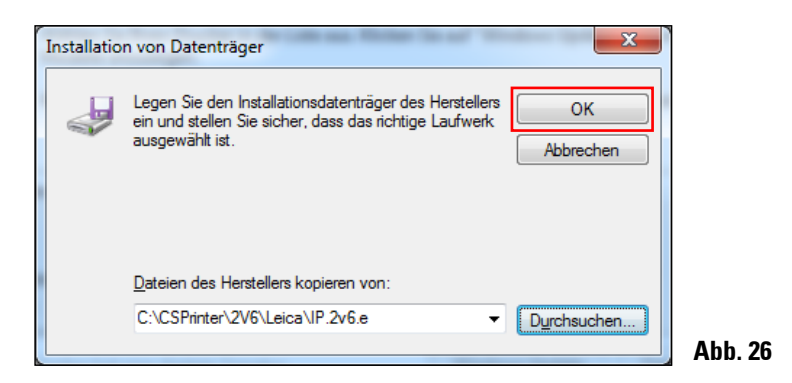

#### **2.6 Drucker Installation** (Fortsetzung)

Wählen Sie den zu installierenden IP-Drucker (**"IP-S"** oder **"IP-C")** (**1**) aus und bestätigen Sie Ihre Auswahl mit einem Klick auf "Weiter" (2).

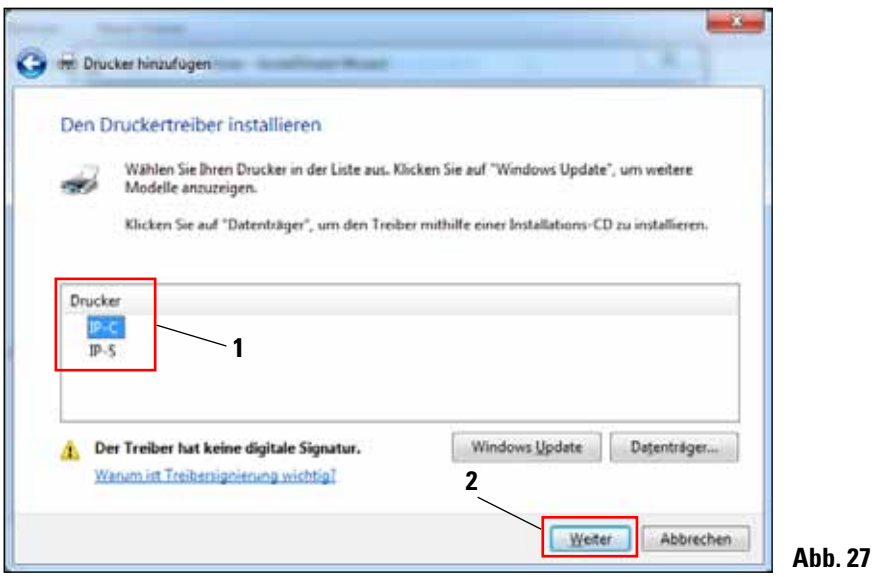

 $\mathbf{i}$ 

**Sollen auf einem PC mehrere IP-Drucker betrieben werden, muss der jeweilige Treiber**  zu diesen Druckern zusätzlich unter "Start/Geräte und Drucker/Drucker hinzufügen" und **der Auswahl (Abb. 4) "Einen lokalen Drucker hinzufügen" (Abb. 20) installiert werden.**

### **2. Windows 7 (32bit und 64 bit)**

#### **2.6 Drucker Installation** (Fortsetzung)

Übernehmen Sie den vorgeschlagenen Druckernamen (z. B. **"IP-C"**) (**1**) und bestätigen Sie die Auswahl mit **"Weiter"** (2).

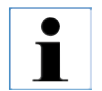

Werden mehrere IPC Drucker installiert, kann hier z. B. "IP-C 1" oder "IP-C 2" eingetra**gen werden.**

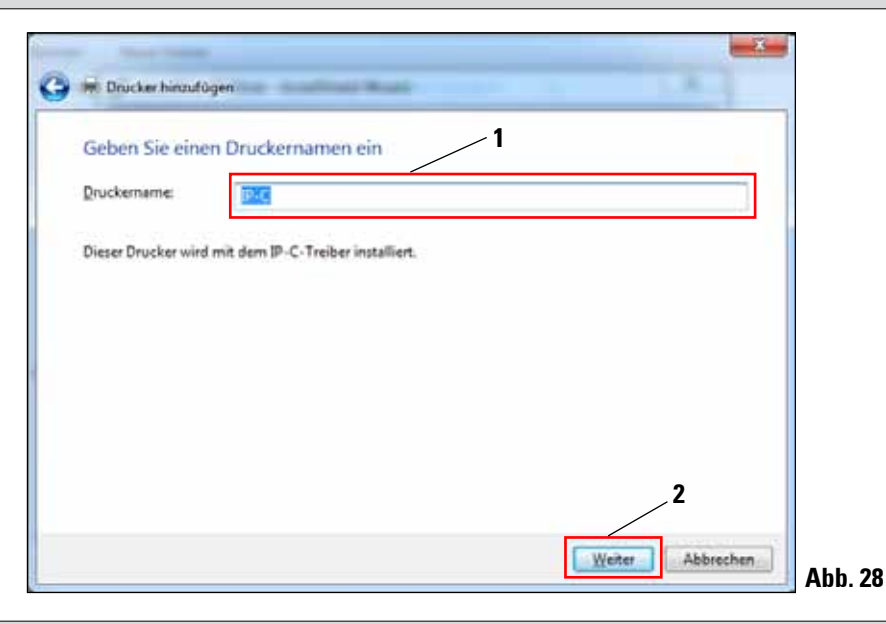

 $\blacksquare$ 

**Bei der erstmaligen Installation eines IP Druckers, erscheint die in Abb. 29 gezeigte Sicherheitsmeldung.**

Bestätigen Sie die Windows Sicherheitsmeldung mit einem Klick auf **"Diese Treibersoftware trotzdem installieren"**, um die Installation zu starten.

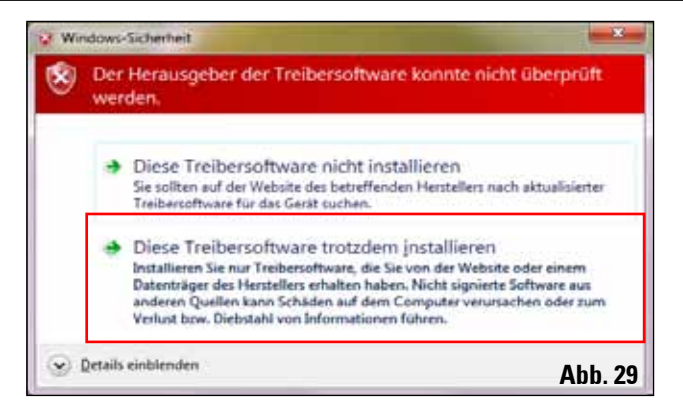

#### **2.6 Drucker Installation** (Fortsetzung)

 $\bullet$ ĺ

Nachdem die Installation erfolgreich abgeschlossen ist, erscheint der "Druckerfreigabe" Dialog. Wählen Sie die "Drucker nicht freigeben" (1) Option und bestätigen Ihre Auswahl mit einem Klick auf "Weiter" (2).

> **Falls der Drucker über einen Ethernet Adapter in einem Netzwerk freigegeben werden soll, wenden Sie sich bitte an Ihren lokalen IT-Administrator.**

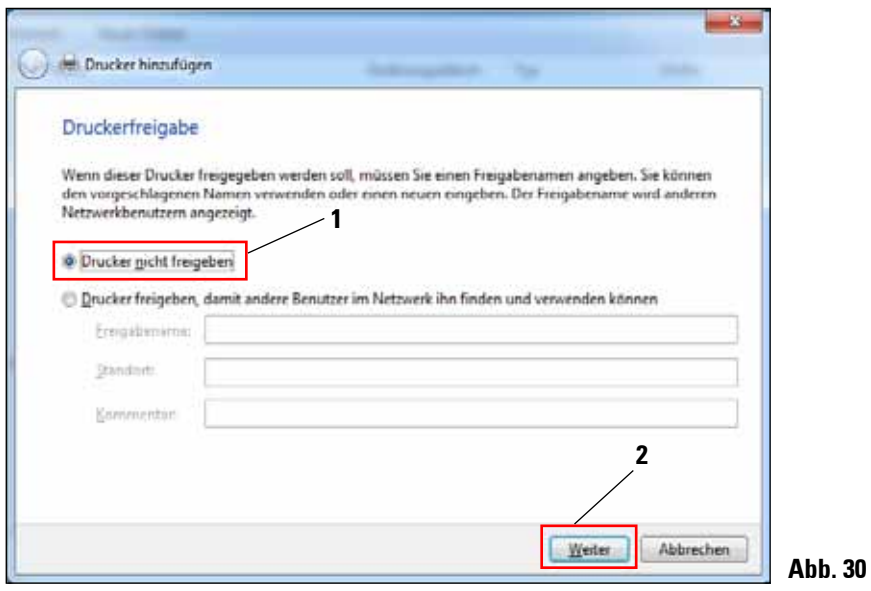

Beenden Sie den "InstallShield Wizard" (Abb. 19) mit einem Klick auf "Finish".

#### **2.6 Drucker Installation** (Fortsetzung)

Schließen mit "Fertig stellen" (1) die Meldung "Drucker erfolgreich hinzugefügt".

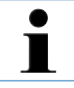

**Wählen Sie die Option "Als Standarddrucker festlegen"** (**2**) **nur, wenn kein anderer Drucker an diesem Computer betrieben wird.**

#### **"Testseite drucken"**

Über **"Testseite drucken"** (**3**), kann die fehlerfreie Kommunikation zwischen Computer und Drucker getestet werden.

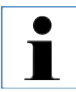

**Aufgrund der Größe der bedruckbaren Fläche eines Objektträgers oder einer Kassette, wird kein Ausdruck zu erkennen sein. Der Testausdruck zeigt nur an, dass die Verbindung zwischen Drucker und Computer korrekt eingerichtet ist.**

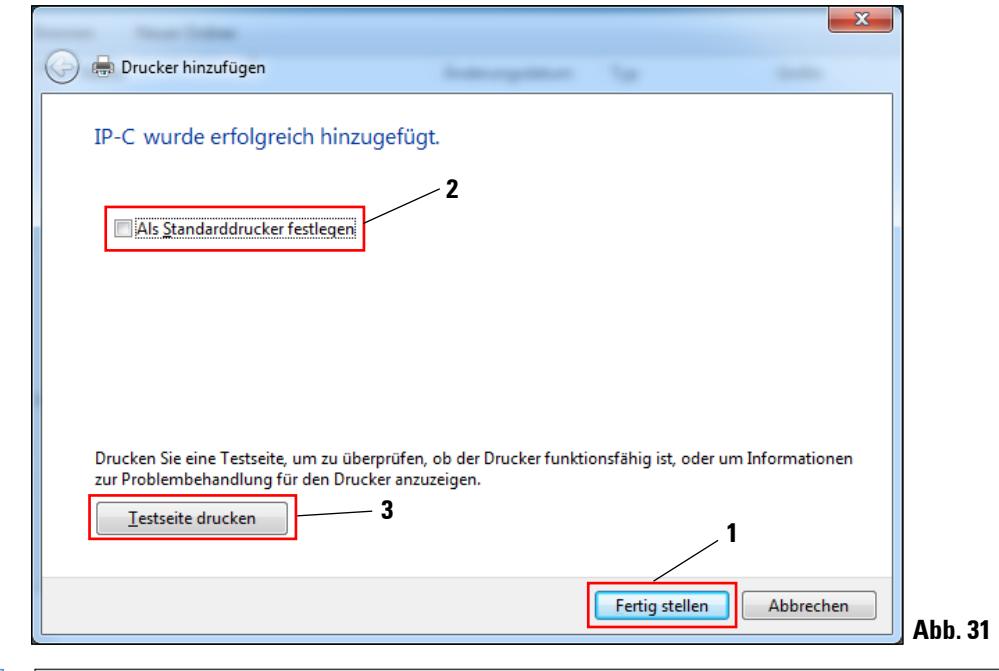

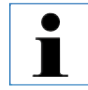

**Bei der Installation des Windows 7 32bit Treibers weicht die entsprechende Meldung von der hier gezeigten Abb. 31 ab.**

Klicken Sie auf "Fertig stellen" um die Installation abzuschließen. Schließen Sie alle Anwendungen und starten Sie den Computer neu.

#### <span id="page-24-0"></span>**2.7 Versionsüberprüfung**

Öffnen Sie **"Start\Geräte und Drucker"** und markieren Sie einen Drucker (**1**) (z. B. IP-C). Klicken Sie auf **"Druckerservereigenschaften"** (2) in der oberen Menüleiste.

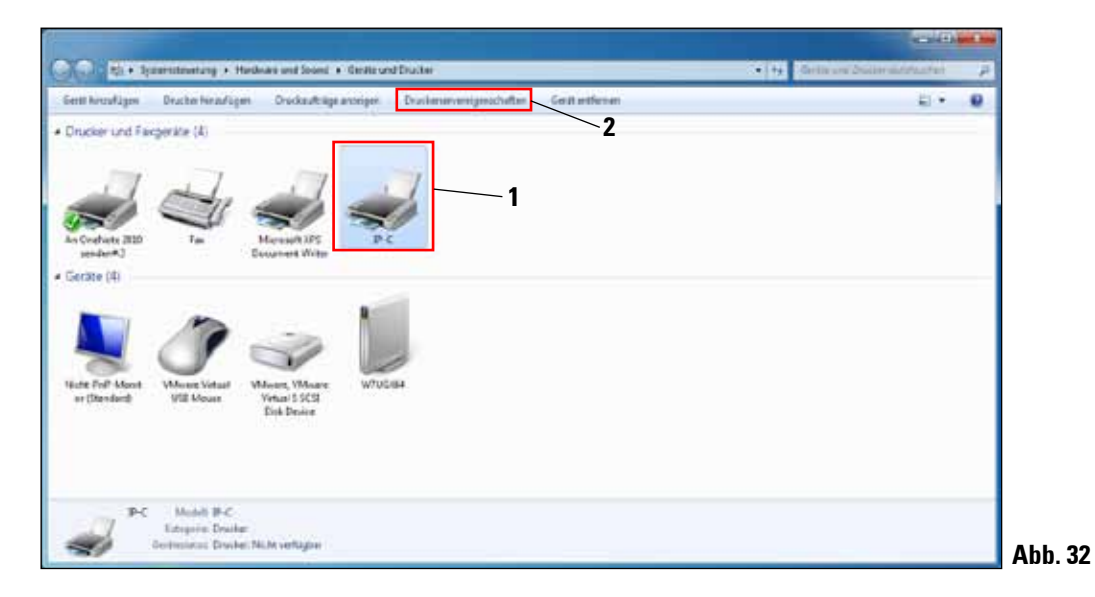

Im Menü "Druckerservereigenschaften" den Reiter **"Treiber"** (**1**) wählen, den gerade installierten IP-Drucker (**2**) markieren und auf "Eigenschaften" (3) klicken.

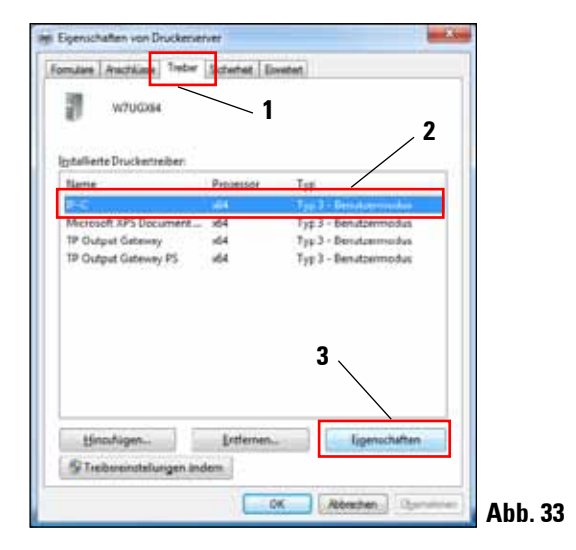

### **2. Windows 7 (32bit und 64 bit)**

#### **2.7 Versionsüberprüfung** (Fortsetzung)

Markieren Sie die **"Abhängige Datei" "csprt.DLL"** (**1**) in den **"Treibereigenschaften".** Öffnen Sie die Datei mit einem Klick auf "Eigenschaften" (2).

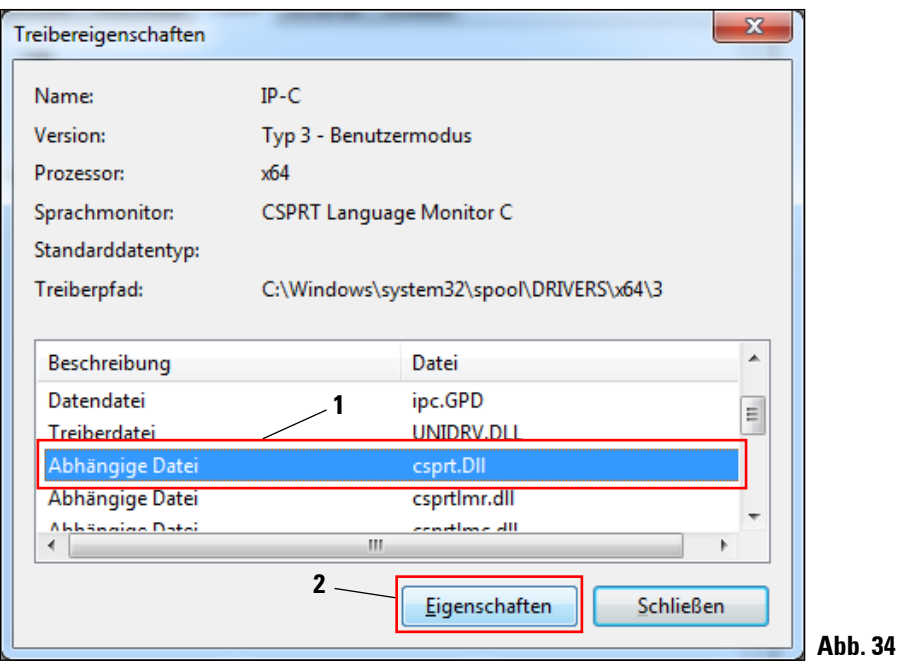

**Abb. 35**

#### **2.7 Versionsüberprüfung** (Fortsetzung)

In den "Eigenschaften von csprt. DLL" den Reiter "Details" (1) auswählen. Die installierte "Pro**duktversion"** des 64 bit Treibers muss als Version **2.6.0.3** (**2**) angezeigt werden. Wurde der 32bit Treiber installiert, ist die korrekte **"Dateiversion" 2.5.0.3**.

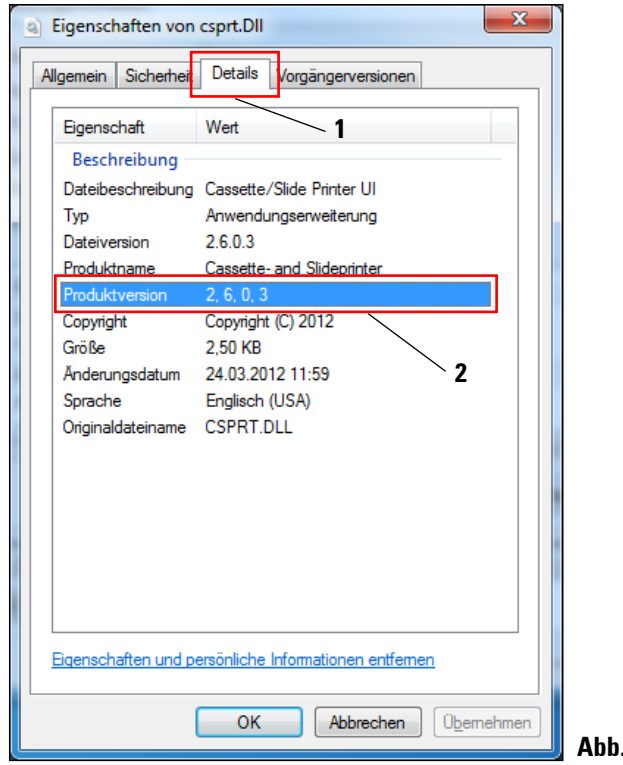

ĺ

**Falls nicht die Version 2.6.0.3 (64 bit) bzw. 2.5.0.3 (32 bit) angezeigt wird, muss der Treiber deinstalliert und nochmals installiert werden.**

Wurde der entsprechende Treiber korrekt installiert, schließen Sie das Fenster **"Eigenschaften von csprt.DLL"** mit einem Klick auf **"OK"**. Schließen Sie alle noch geöffneten Fenster, um auf den Desktop zurückzukehren.

#### <span id="page-27-0"></span>**3.1 Deinstallation der vorhandenen IP Drucker und Druckertreiber**

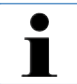

**Sicherstellen, dass kein Druckauftrag im Puffer des Druckertreibers steht und keine Meldung vom Drucker an den PC gesendet wird.**

**Die Beschreibung in Kapitel 3.1 gilt nur für die neuen Druckertreiber Versionen 2.5 für Windows XP (32bit).**

Unter **"Start/Einstellungen/Drucker und Faxgeräte"** oder **"Start/Drucker und Faxgeräte"** (**1**), den **"IPC"** oder **"IPS"** Drucker markieren (**2**), rechte Maustaste drücken und **"Löschen"** (**3**) klicken.

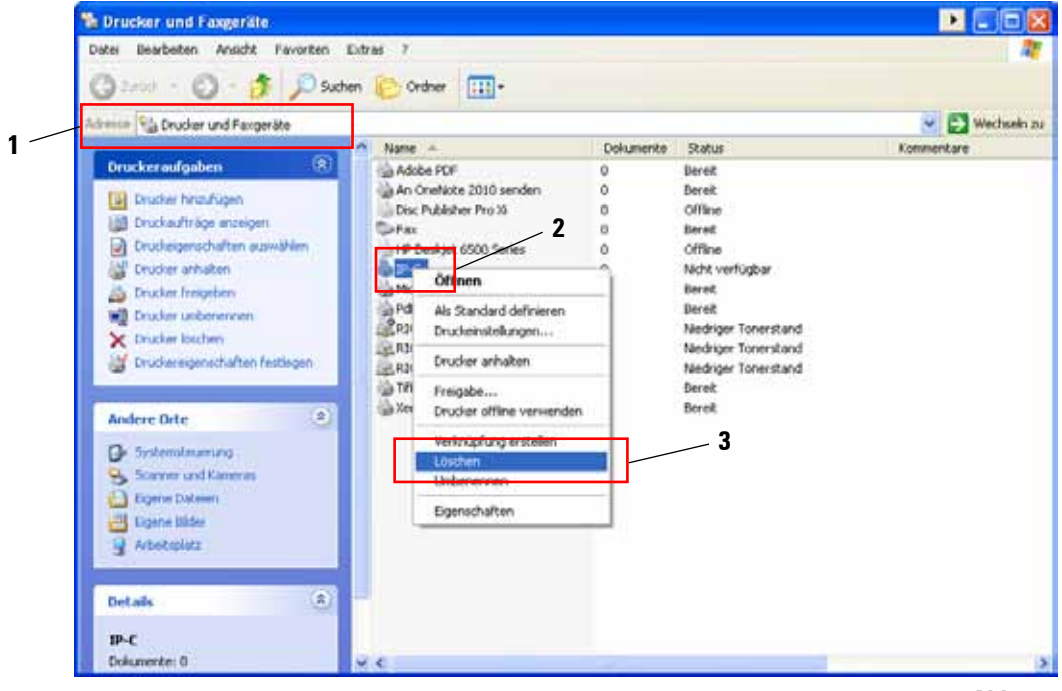

**Abb. 36**

#### **3.1 Deinstallation der vorhandenen IP Drucker und Druckertreiber** (Fortsetzung)

Das Fenster "Drucker und Faxgeräte" schließen und den PC neu starten.

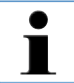

**Speichern Sie vor dem Neustart Ihre aktuelle Arbeit, um einen Datenverlust zu vermeiden.**

Nach dem erfolgten Neustart wieder **"Start/Einstellungen/Drucker und Faxgeräte"** oder **"Start/ Drucker und Faxgeräte" (1), öffnen. Über "Datei" den Menüpunkt "Servereigenschaften" aus**wählen um mit der Deinstallation des IP-Druckertreibers fortzufahren.

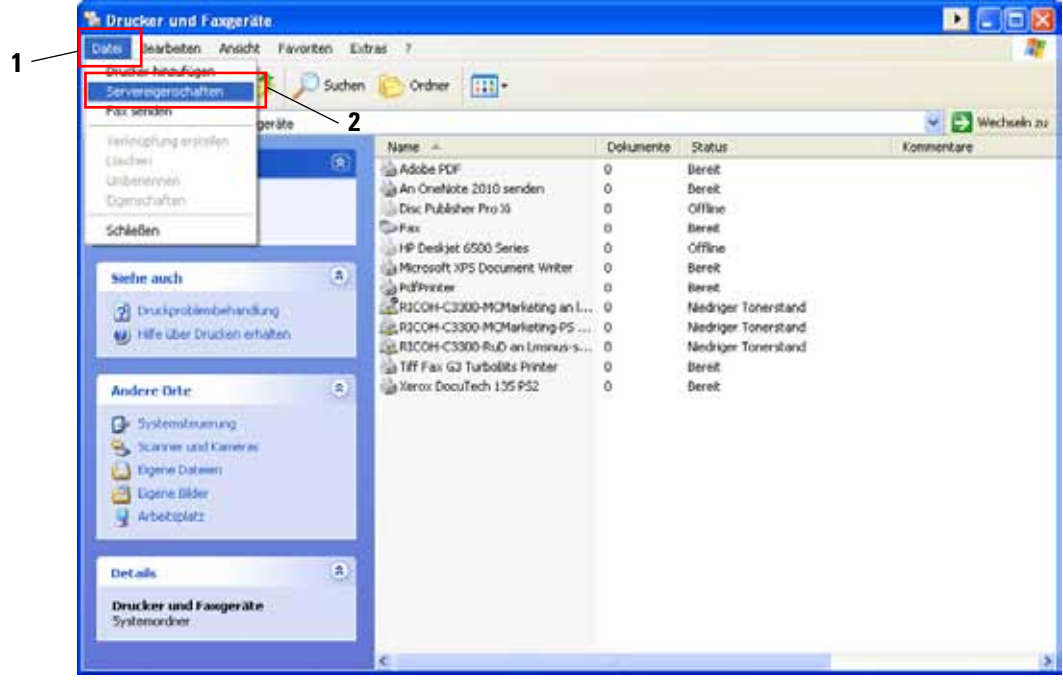

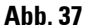

### **3. Windows XP (32bit)**

#### **3.1 Deinstallation der vorhandenen IP Drucker und Druckertreiber** (Fortsetzung)

Im Menü "Eigenschaften von Druckerserver" den Reiter "Treiber" (1) auswählen und den Druckertreiber z.B. "**IP-C**" (**2**) markieren. Mit Klick auf **"Entfernen"** (**3**) den Treiber löschen.

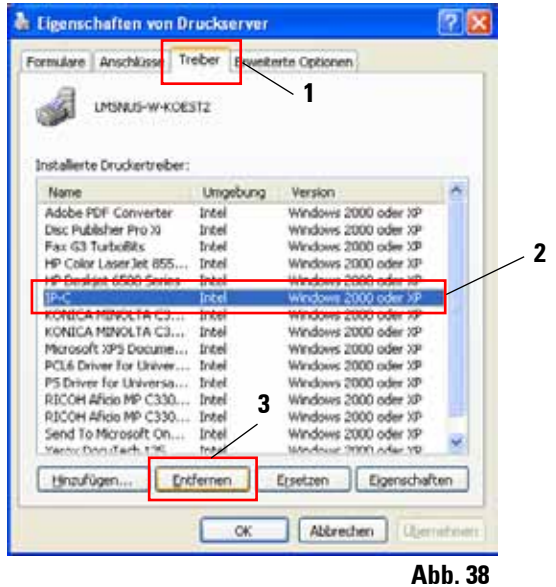

Die Systemmeldung mit Klick auf **"Ja"** bestätigen und die Deinstallation abschließen.

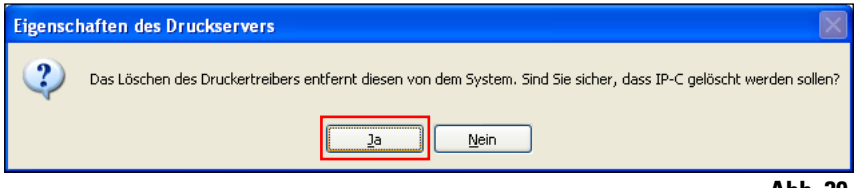

**Abb. 39**

Das Fenster "Drucker und Faxgeräte" schließen und den PC neu starten.

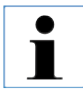

**Speichern Sie vor dem Neustart Ihre aktuelle Arbeit, um einen Datenverlust zu vermeiden.**

#### <span id="page-30-0"></span>**3.2 Erstellen des Druckerverzeichnisses und Installation der Hilfedateien**

Im zweiten Installationsabschnitt werden der Druckertreiber und die Hilfedateien in das Verzeichnis "C:\CSPrinter" abgespeichert.

Laden Sie die aktuellste Treiberdatei **"Leica 32bit IP Driver"** für das Betriebssystem WindowsXP 32bit von der Leica Biosystems Internetseite herunter oder verwenden Sie die entsprechende Datei von der CD, welche der gedruckten Gebrauchsanweisung beigelegt ist.

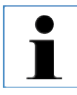

**Es wird empfohlen, immer auf der Leica Biosystems Internetseite zu prüfen, ab eine aktuellere IP Drucker Treibersoftware verfügbar ist (siehe Kap. 3.2.1).**

#### **3.2.1 Herunterladen des IP Druckertreibers von der Leica Biosystems Internetseite**

- • Öffnen Sie die Seite www.LeicaBiosystems.com in Ihrem Browser und wählen Sie die Kategorie "Produkte" aus,
- • wählen Sie **"Probenidentifizierung"**,
- wählen Sie entweder "IPC" oder "IPS",
- • klicken Sie auf **"Downloads"** und scrollen Sie nach unten zum Punkt **"Software Release Notes"**,
- wählen Sie aus den angebotenen Treibern den für Ihr Betriebssystem notwendigen aus,
- rechts klicken Sie auf die entsprechende Datei und wählen Sie "Speichern unter..",
- • laden Sie die Datei herunter und speichern Sie diese in einem passenden Ordner auf der Festplatte des Computers.

### <span id="page-31-0"></span>**3. Windows XP (32bit)**

#### **3.3 Installation des Druckertreibers**

Starten Sie die Installation Druckertreibers mit einem Doppel-Klick auf die abgespeicherte Treibersoftware oder auf die entsprechende Datei auf der CD (**1**).

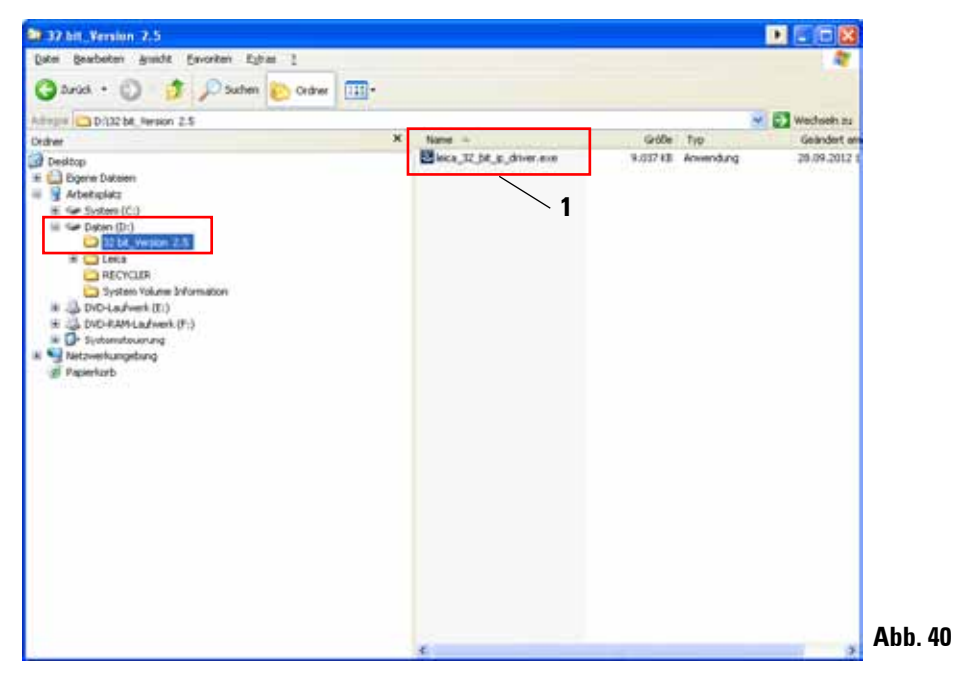

Die Sicherheitswarnung mit "Ausführen" bestätigen.

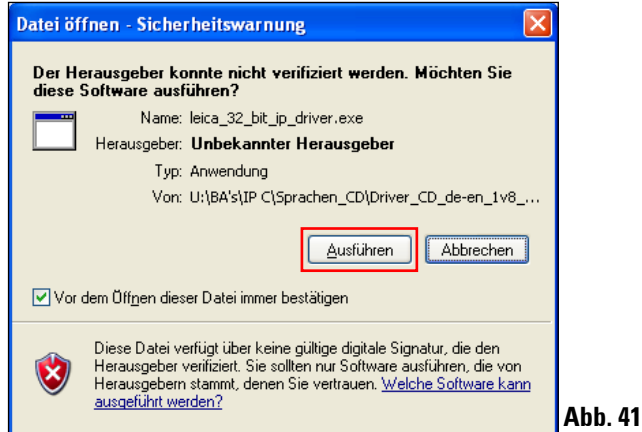

### **3.3 Installation des Druckertreibers** (Fortsetzung)

Bestätigen Sie die Installation mit dem ..**InstallShield Wizard"** mit einem Klick auf **"Next"**.

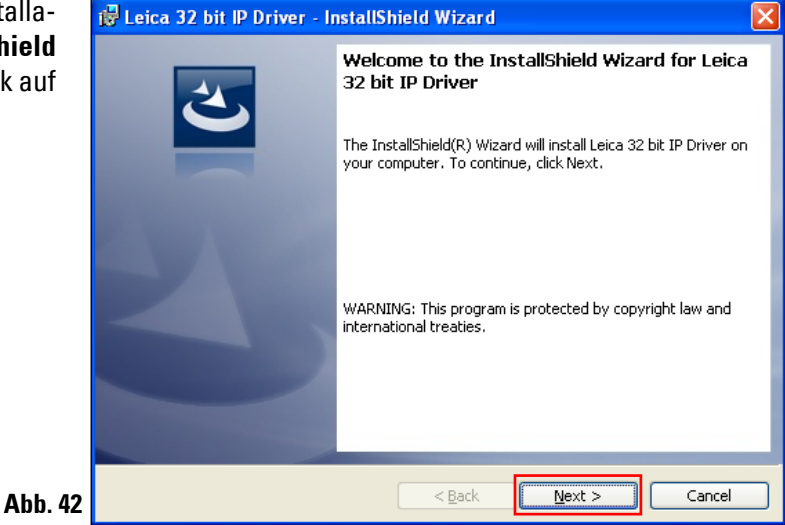

Die Installation auf Laufwerk "C:\" mit einem Klick auf die Schaltfäche "Next" bestätigen.

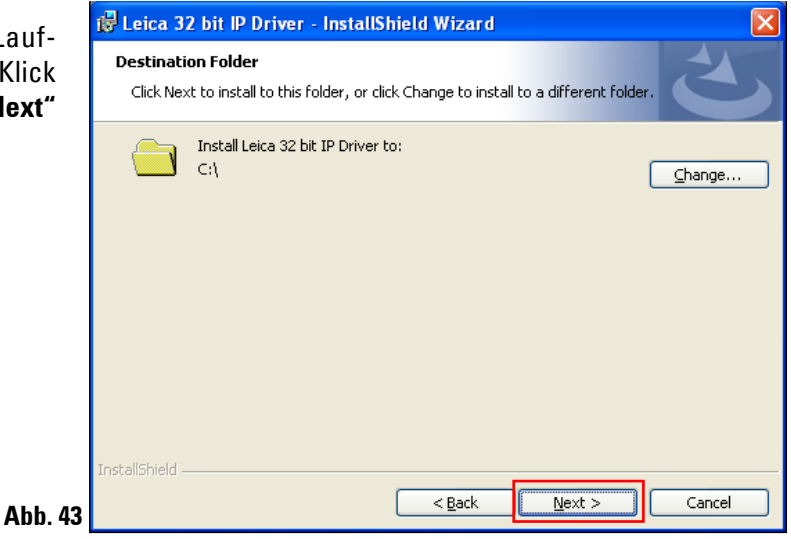

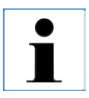

**Es wird empfohlen, den Installationspfad nicht zu ändern!**

### **3. Windows XP (32bit)**

### **3.3 Installation des Druckertreibers** (Fortsetzung)

Drücken Sie auf **"Install"** um die Installation zu starten.

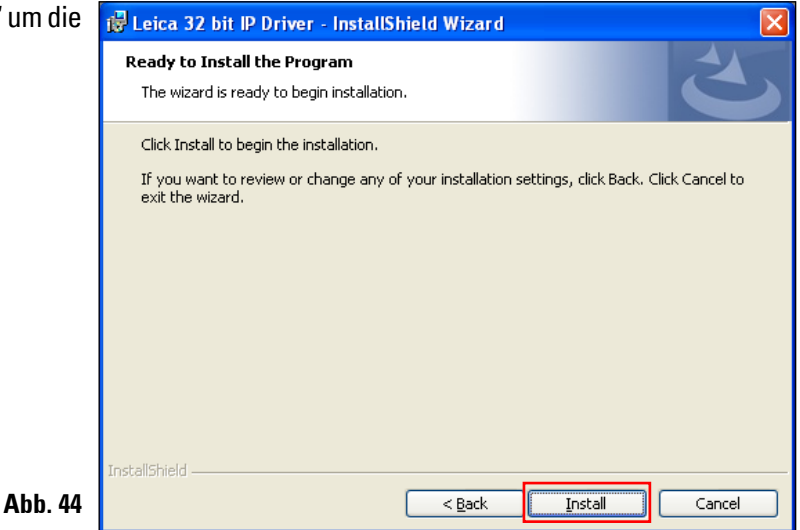

Nach erfolgreicher Installation des Treibers, beginnt die Installation des Druckers automatisch. Fahren Sie mit der Installation wie im folgenden Kapitel 3.4 beschrieben fort.

Die in Abb. 45 gezeigte Meldung "**InstallShield Wizard Completed**" wird unter Umständen durch Abb. 46 überdeckt.

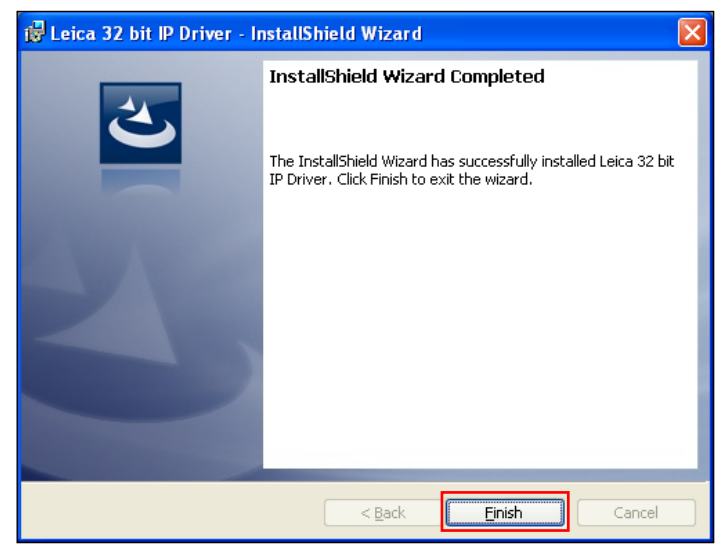

**Abb. 45**

Die Meldung "InstallShield Wizard Completed" (Abb. 45) noch nicht schließen. Das Druckerverzeichnis wurde erfolgreich unter "C:\CSPrinter" angelegt.

П

#### <span id="page-34-0"></span>**3.4 Druckerinstallation**

Gleichzeitig mit Anzeige der Meldung **"InstallShield Wizard Completed**" startet der "Drucker**installations-Assistent"**. Klicken Sie auf "Weiter".

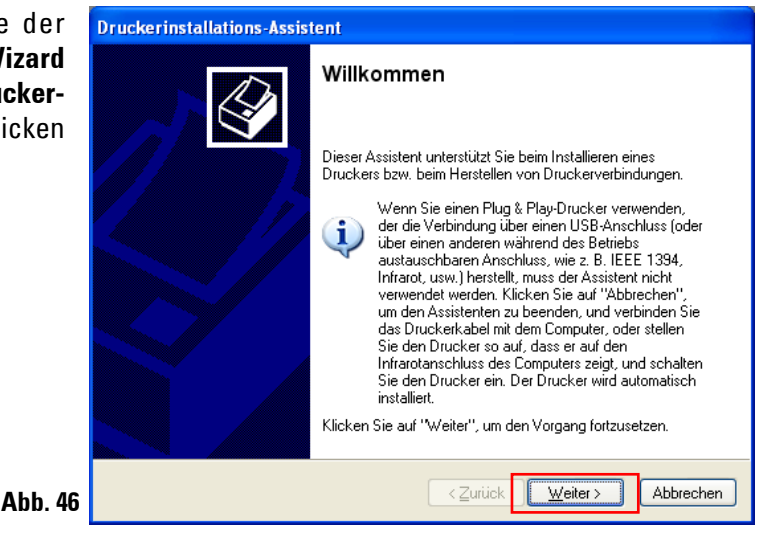

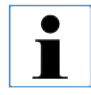

Die Meldung "InstallShield Wizard Completed" (Abb. 46) noch nicht schließen.

Das Menü **"Lokaler Drucker oder Netzwerk"** erscheint. Klicken Sie auf **"Lokaler Drucker, der an den Computer angeschlossen ist"** (**1**) und anschließend auf "Weiter" (**2**).

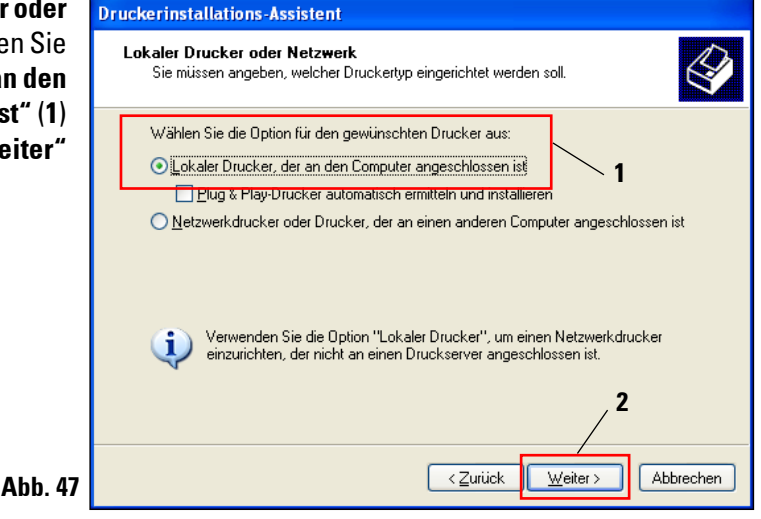

### **3. Windows XP (32bit)**

#### **3.4 Druckerinstallation** (Fortsetzung)

Klicken Sie auf "Folgenden An**schluss verwenden:" (1)** und wählen im rechten Menü z. B. COM3 **(2)** aus. Bestätigen Sie Ihre Auswahl mit einem Klick auf **"Weiter" (3)**.

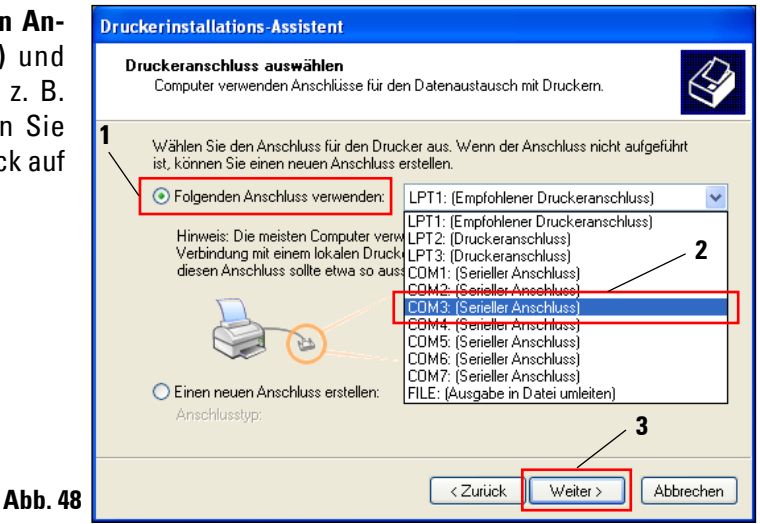

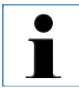

**Die IP-S/ IP-C Drucker müssen auf einem freien COM Port installiert werden. Einen geeigneten COM Port kann unter Start/Systemsteuerung/System/Hardware/Gerätemanager/Anschlüsse (COM und LPT) gefunden werden. Bei fehlender RS232 Schnittstelle muss ein geprüfter Windows XP USB-RS232 Schnittstellenadapter (Seriell auf USB) installiert werden. Dieser Adapter ist nicht im Lieferumfang des Druckers enthalten und muss in einem Fachgeschäft gekauft werden.** 

#### **3.4 Druckerinstallation** (Fortsetzung)

Wählen Sie den zu installierenden Druckertreiber wie folgt aus:

Drücken Sie **"Datenträger..."** im Fenster **"Druckersoftware installieren"**.

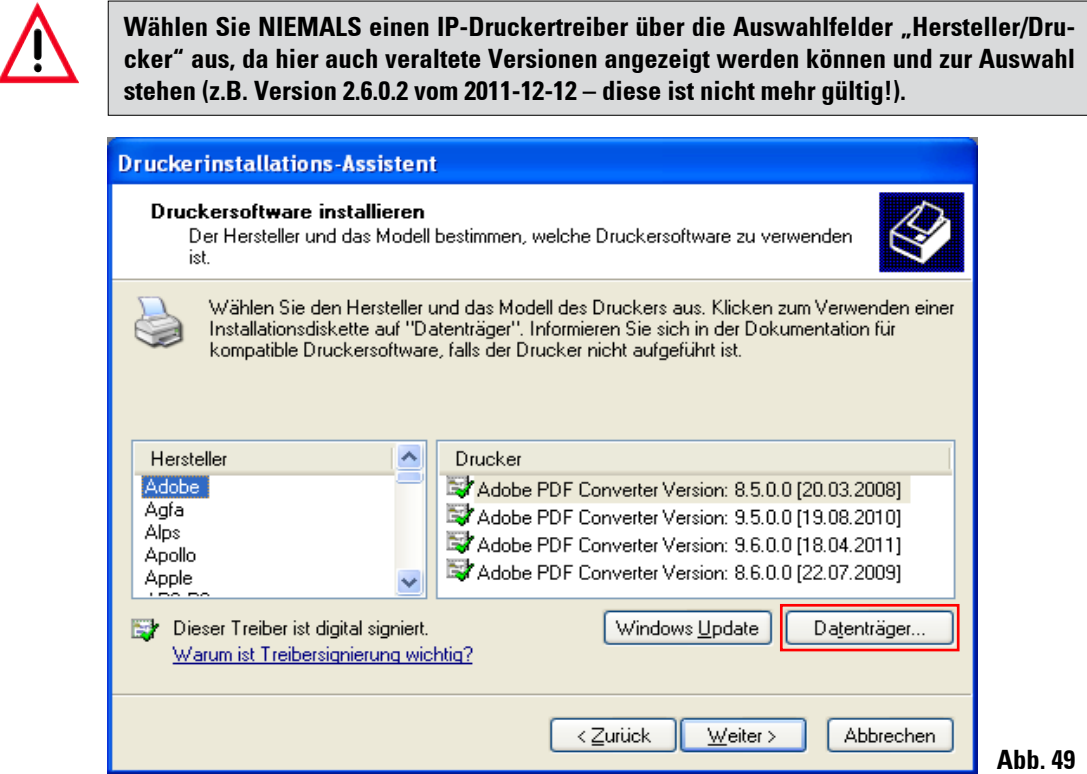

Im folgenden Fenster ("Installa**tion von Datenträger"**) klicken Sie auf "Durchsuchen...".

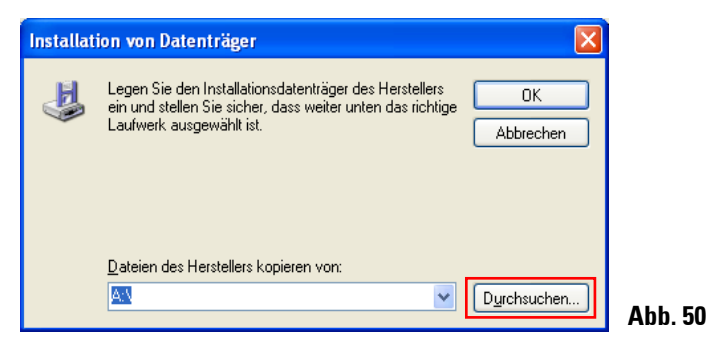

### **3. Windows XP (32bit)**

#### **3.4 Druckerinstallation** (Fortsetzung)

Navigieren Sie im Explorer zum Ordner "C:\CSPrinter\2v5\Leica\IP.2v5.e" (1), markieren Sie die Treiberdatei "ip.inf" (2) und bestätigen Sie Ihre Auswahl mit einem Klick auf "Öffnen" (3).

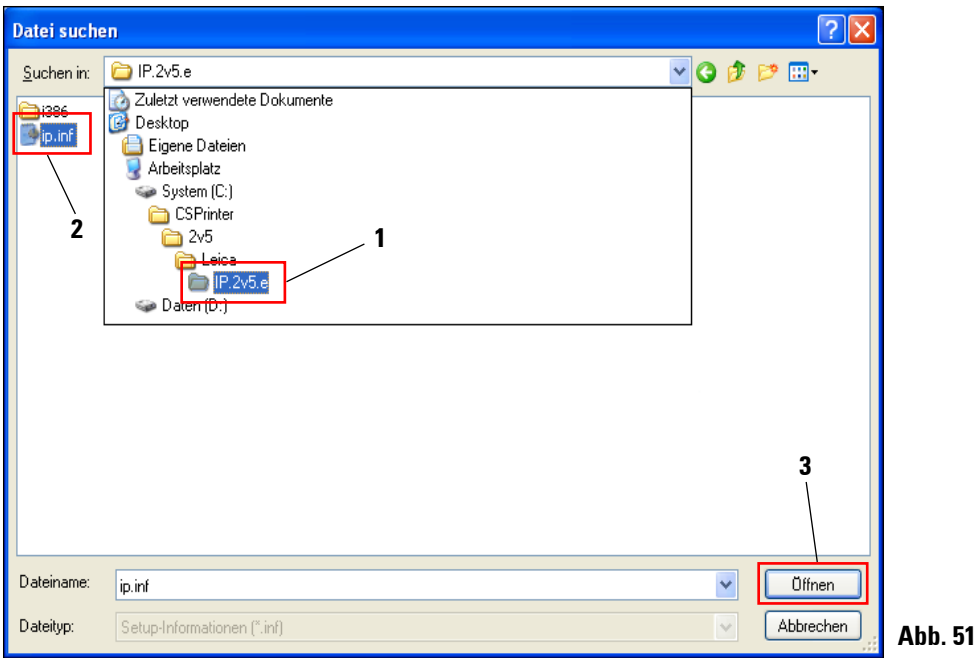

Klicken Sie auf "OK".

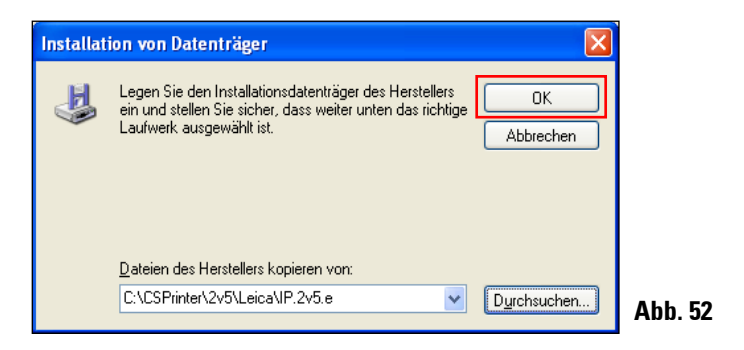

#### **3.4 Druckerinstallation** (Fortsetzung)

Wählen Sie den zu installierenden IP-Drucker ("IP-S" oder "IP-C") (1) aus und bestätigen Sie Ihre Auswahl mit einem Klick auf "Weiter" (2).

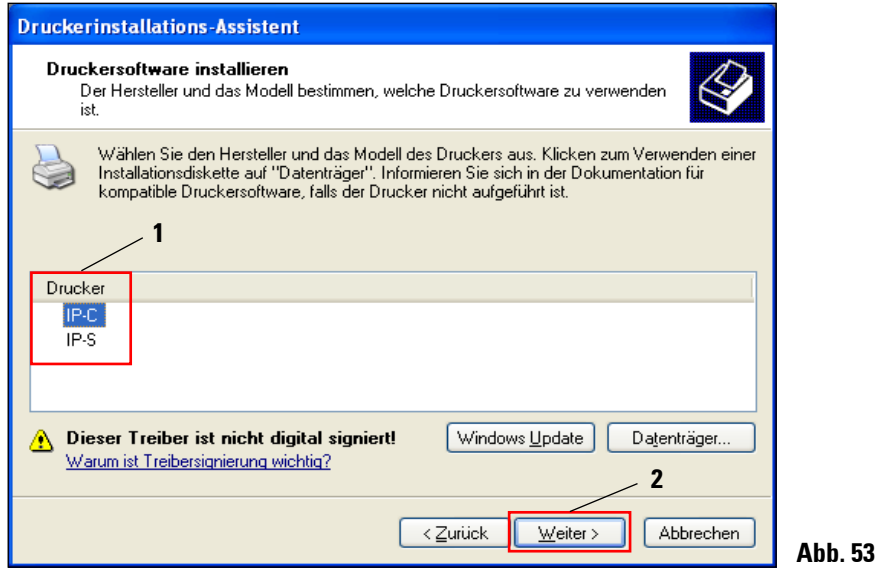

 $\mathbf{i}$ 

**Sollen auf einem PC mehrere IP-Drucker betrieben werden, muss der jeweilige Treiber**  zu diesen Druckern zusätzlich unter "Start/Einstellungen/Drucker und Faxgeräte und dort über den Button "Drucker hinzufügen" (Abb. 36) und der Auswahl "Einen lokalen **Drucker hinzufügen" (Abb. 47) installiert werden.**

### **3. Windows XP (32bit)**

 $\bullet$ 1

#### **3.4 Druckerinstallation** (Fortsetzung)

Übernehmen Sie den vorgeschlagenen Druckernamen (z. B. **"IP-C"**) (**1**) und bestätigen Sie die Auswahl mit "Weiter" (2).

> Werden mehrere IPC Drucker installiert, kann hier z. B. "IP-C 1" oder "IP-C 2" eingetra**gen werden.**

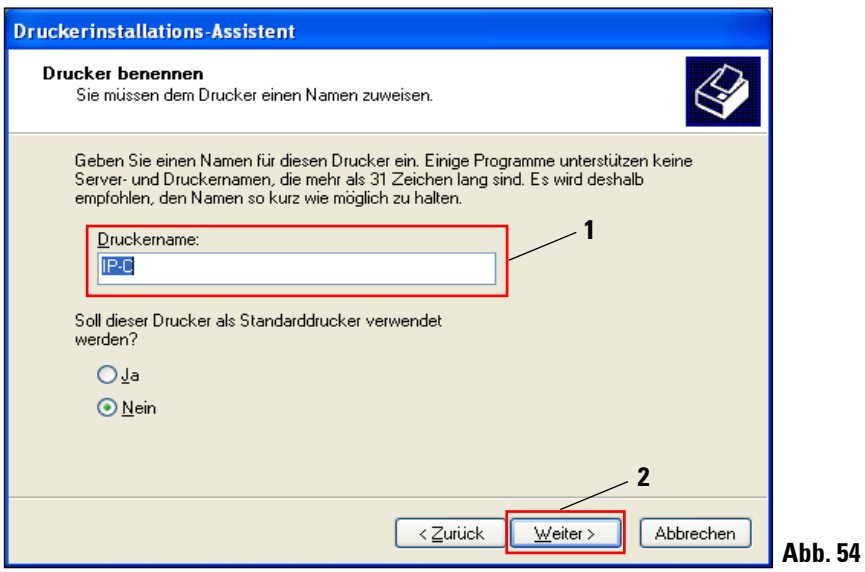

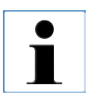

**Wählen Sie die Option "Als Standarddrucker festlegen" nur, wenn kein anderer Drucker an diesem Computer betrieben wird.**

### **3.4 Druckerinstallation** (Fortsetzung)

Im nächsten Vorbereitungsschritt erscheint der "Druckerfreigabe" Dialog. Wählen Sie die "Dru**cker nicht freigeben**" Option (1) und bestätigen Ihre Auswahl mit einem Klick auf "Weiter" (2).

 $\bullet$  $\blacksquare$  **Falls der Drucker über einen Ethernet Adapter in einem Netzwerk freigegeben werden soll, wenden Sie sich bitte an Ihren lokalen IT-Administrator.**

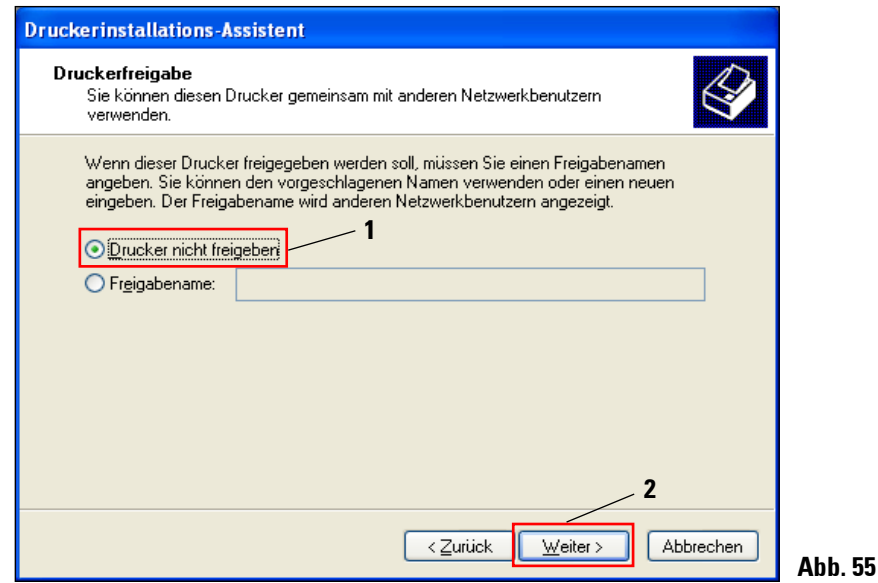

Leica IPC und IPS Drucker **39**

### **3. Windows XP (32bit)**

#### **3.4 Druckerinstallation** (Fortsetzung)

Im letzten Vorbereitungsschritt kann über die Funktion "Testseite drucken", die fehlerfreie Kommunikation zwischen Computer und Drucker getestet werden.

Wählen Sie unter "Soll eine Testseite gedruckt werden?" "Ja" oder "Nein" (1) und bestätigen Sie Ihre Auswahl mit einem Klick auf "Weiter" (2).

Sollten Sie **"Ja"** gewählt haben, wird nach dem Klick auf **"Weiter"** (**2**) ein Testdruck ausgeführt.

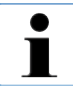

**Aufgrund der Größe der bedruckbaren Fläche eines Objektträgers oder einer Kassette, wird kein Ausdruck zu erkennen sein. Der Testausdruck zeigt nur an, dass die Verbindung zwischen Drucker und Computer korrekt eingerichtet ist.**

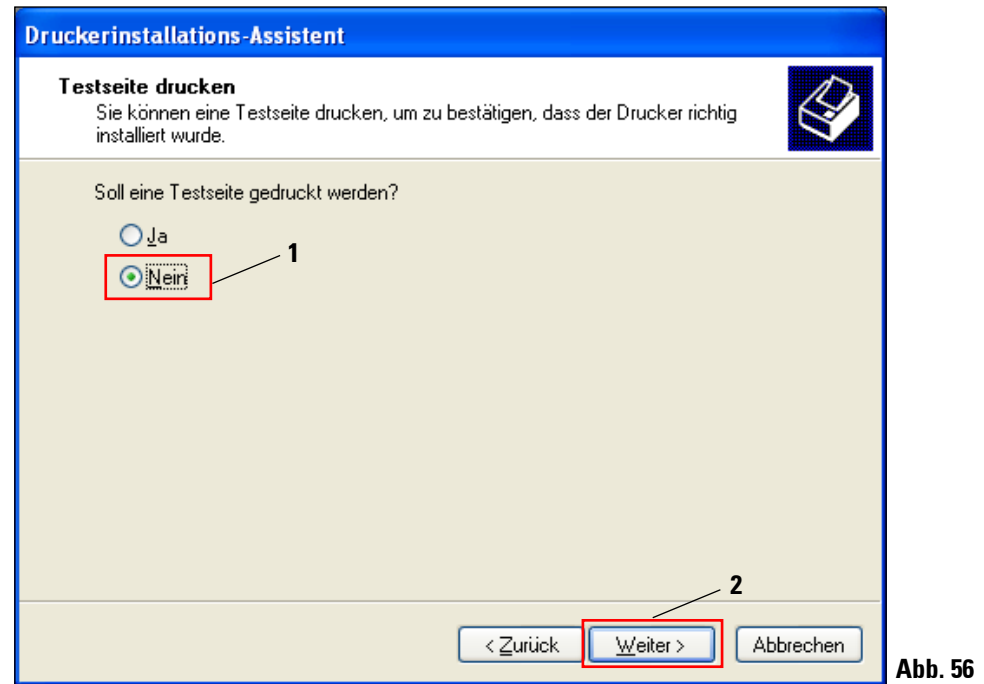

#### **3.4 Druckerinstallation** (Fortsetzung)

Nachdem alle Einstellungen vorgenommen wurden, klicken Sie auf "Fertigstellen".

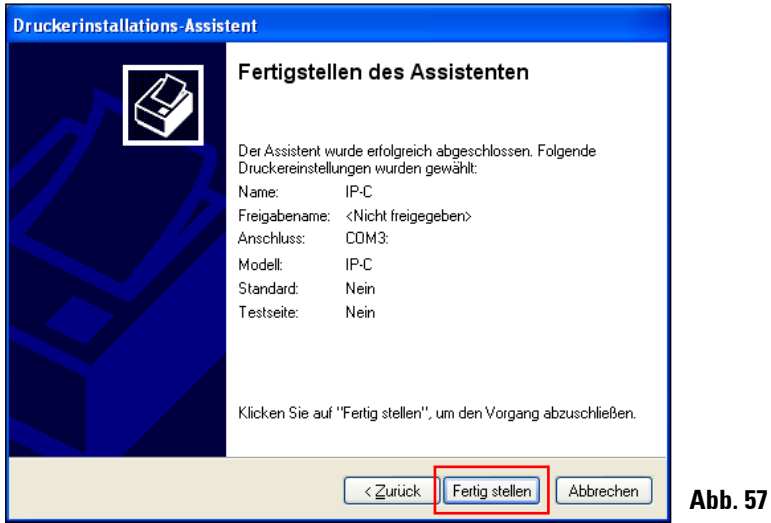

Bestätigen Sie die Windows Sicherheitsmeldung mit einem Klick auf "Installation fortsetzen", um die Installation zu starten.

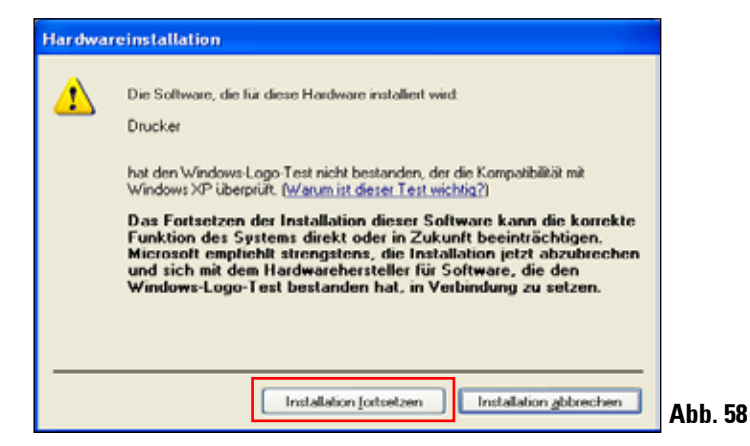

### <span id="page-43-0"></span>**3. Windows XP (32bit)**

#### **3.4 Druckerinstallation** (Fortsetzung)

Klicken Sie auf "Finish" um die Installation abzuschließen.

Schließen Sie alle Anwendungen und starten Sie den Computer neu.

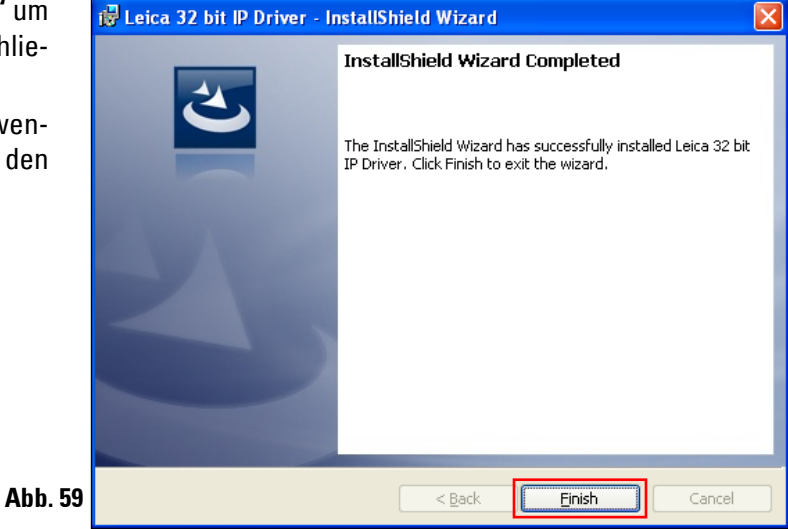

#### **3.5 Versionsprüfung**

Öffnen Sie "Start/Einstellungen/Drucker und Faxgeräte" oder "Start/Drucker und Faxgeräte". Klicken Sie auf "**Datei** (**1**) und **Druckerservereigenschaften"** (**2**) in der oberen Menüleiste**.**

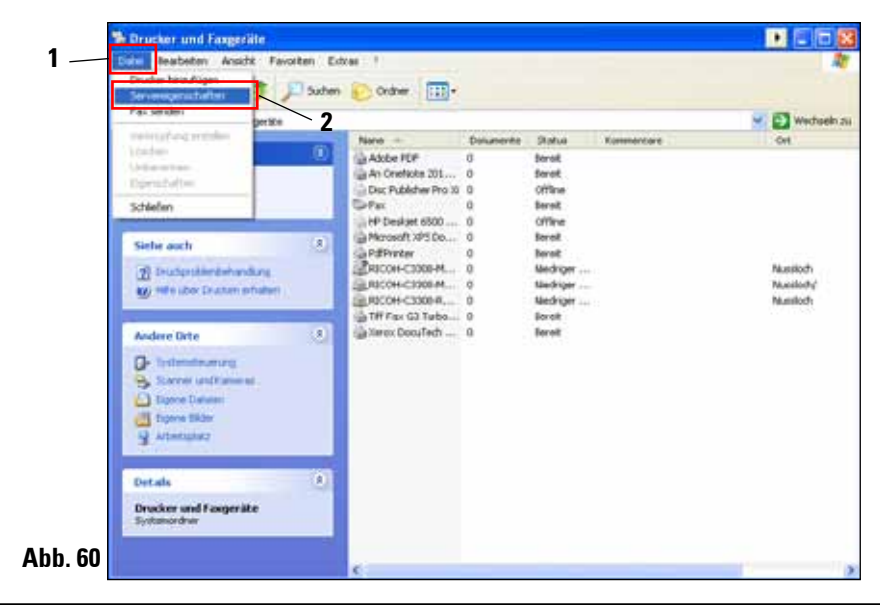

#### **3.5 Versionsprüfung** (Fortsetzung)

Im Menü "Eigenschaften von **Druckserver"** auf den Reiter **"Treiber"** (**1**) klicken,danach den neu installierten IP-Drucker wählen (2) und auf "Eigenschaften" (**3**) klicken.

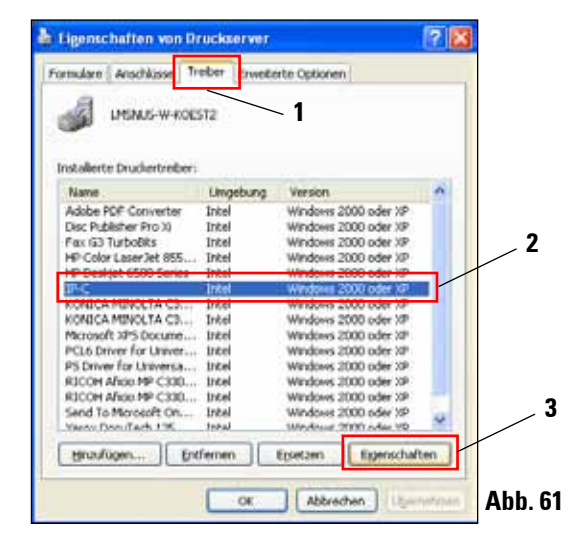

Markieren Sie die "**Abhängige Datei**" **"csprt.DLL"** (**1**) in den **"Treibereigenschaften".** Öffnen Sie die Datei mit einem Klick auf "Eigenschaften" (2).

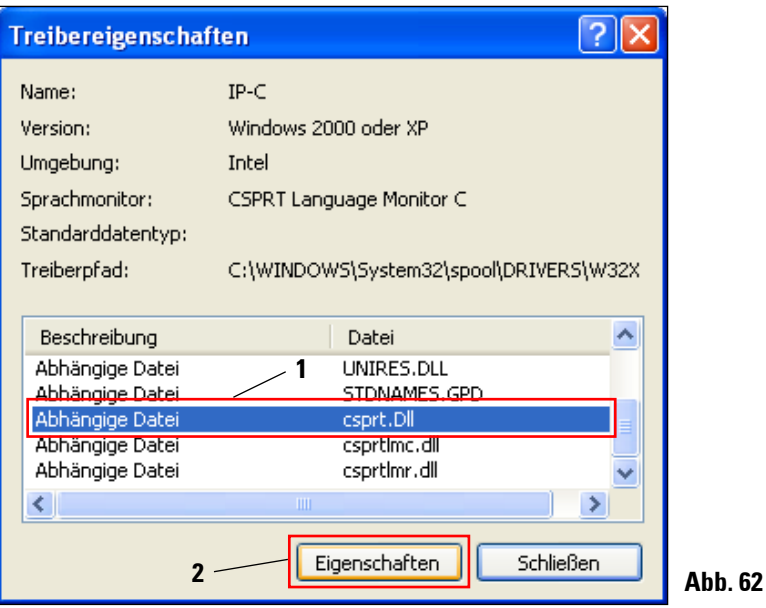

### **3. Windows XP (32bit)**

#### **3.5 Versionsprüfung** (Fortsetzung)

Im "Eigenschaften von csprt.DLL" Menü auf den Reiter "Version" (1) klicken und im Feld "Ele**mentname"** "Produktversion" (2) markieren. Im Feld "Wert" muss 2,5,0,3 (3) angezeigt werden.

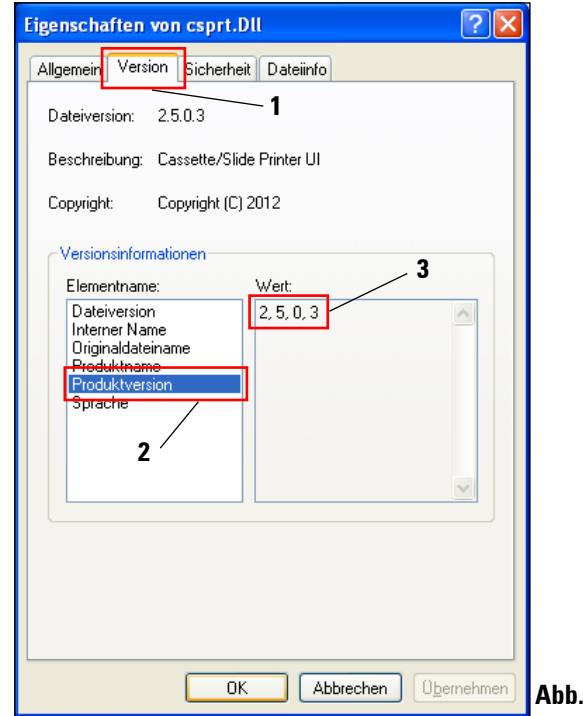

**Falls nicht die Version 2.5.0.3 angezeigt wird, muss der Treiber deinstalliert und nochmals installiert werden.**

Wurde der entsprechende Treiber korrekt installiert, schließen Sie das Fenster "Eigenschaften **von csprt.DLL"** mit einem Klick auf **"OK"**. Schließen Sie alle noch geöffneten Fenster, um auf den Desktop zurückzukehren.

**Abb. 63**

 $\bullet$ 1

### www.LeicaBiosystems.com

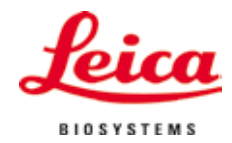

Leica Biosystems Nussloch GmbH Heidelberger Straße 17-19 D- 69226 Nussloch Tel.: +49 - (0) 6224 - 143 0 Fax: +49 - (0) 6224 - 143 268 Web: www.LeicaBiosystems.com